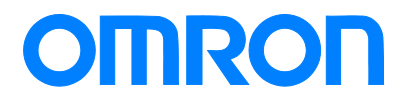

Programmable Terminal NA-series

## Practices Guide Questions & Answers On Page Editing

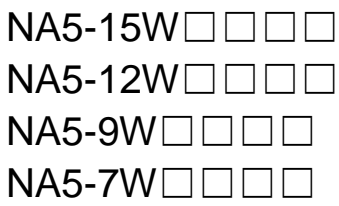

**Practices** Guide

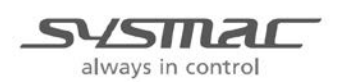

V422-E1-02

#### ■ Introduction

This guide provides reference information on editing pages of the NA. It does not provide safety information.

Be sure to obtain the NA-series Programmable Terminal User's Manuals, read and understand the safety points and other information required for use, and test sufficiently before actually using the equipment.

- (1) All rights reserved. No part of this publication may be reproduced, stored in a retrieval system, or transmitted, in any form, or by any means, mechanical, electronic, photocopying, recording, or otherwise, without the prior written permission of OMRON.
- (2) No patent liability is assumed with respect to the use of the information contained herein. Moreover, because OMRON is constantly striving to improve its high-quality products, the information contained in this manual is subject to change without notice. Every precaution has been taken in the preparation of this manual. Nevertheless, OMRON assumes no responsibility for errors or omissions. Neither is any liability assumed for damages resulting from the use of the information contained in this publication.
- (3) Trademarks

• Sysmac and SYSMAC are trademarks or registered trademarks of OMRON Corporation in Japan and other countries for OMRON factory automation products.

• Windows, Visual Basic, and Excel are either registered trademarks or trademarks of Microsoft Corporation in the United States, Japan, and other countries.

• Other company names and product names in this document are the trademarks or registered trademarks of their respective companies.

• Microsoft product screen shots reprinted with permission from Microsoft Corporation.

• The product pictures and drawings contained in this document are the graphical images, which may be different from the actual articles.

## <span id="page-2-0"></span>**Terms and Conditions Agreement**

### <span id="page-2-1"></span>Warranty, Limitations of Liability

#### **Warranties**

#### Exclusive Warranty

Omron's exclusive warranty is that the Products will be free from defects in materials and workmanship for a period of twelve months from the date of sale by Omron (or such other period expressed in writing by Omron). Omron disclaims all other warranties, express or implied.

#### Limitations

OMRON MAKES NO WARRANTY OR REPRESENTATION, EXPRESS OR IMPLIED, ABOUT NON-INFRINGEMENT, MERCHANTABILITY OR FITNESS FOR A PARTICULAR PURPOSE OF THE PRODUCTS. BUYER ACKNOWLEDGES THAT IT ALONE HAS DETERMINED THAT THE PRODUCTS WILL SUITABLY MEET THE REQUIREMENTS OF THEIR INTENDED USE.

Omron further disclaims all warranties and responsibility of any type for claims or expenses based on infringement by the Products or otherwise of any intellectual property right.

#### Buyer Remedy

Omron's sole obligation hereunder shall be, at Omron's election, to (i) replace (in the form originally shipped with Buyer responsible for labor charges for removal or replacement thereof) the non-complying Product, (ii) repair the non-complying Product, or (iii) repay or credit Buyer an amount equal to the purchase price of the non-complying Product; provided that in no event shall Omron be responsible for warranty, repair, indemnity or any other claims or expenses regarding the Products unless Omron's analysis confirms that the Products were properly handled, stored, installed and maintained and not subject to contamination, abuse, misuse or inappropriate modification. Return of any Products by Buyer must be approved in writing by Omron before shipment. Omron Companies shall not be liable for the suitability or unsuitability or the results from the use of Products in combination with any electrical or electronic components, circuits, system assemblies or any other materials or substances or environments. Any advice, recommendations or information given orally or in writing, are not to be construed as an amendment or addition to the above warranty.

See http://www.omron.com/global/ or contact your Omron representative for published information.

#### Limitation on Liability; Etc

OMRON COMPANIES SHALL NOT BE LIABLE FOR SPECIAL, INDIRECT, INCIDENTAL, OR CONSEQUENTIAL DAMAGES, LOSS OF PROFITS OR PRODUCTION OR COMMERCIAL LOSS IN ANY WAY CONNECTED WITH THE PRODUCTS, WHETHER SUCH CLAIM IS BASED IN CONTRACT, WARRANTY, NEGLIGENCE OR STRICT LIABILITY.

Further, in no event shall liability of Omron Companies exceed the individual price of the Product on which liability is asserted.

#### <span id="page-3-0"></span>Application Considerations

#### Suitability of Use

Omron Companies shall not be responsible for conformity with any standards, codes or regulations which apply to the combination of the Product in the Buyer's application or use of the Product. At Buyer's request, Omron will provide applicable third party certification documents identifying ratings and limitations of use which apply to the Product. This information by itself is not sufficient for a complete determination of the suitability of the Product in combination with the end product, machine, system, or other application or use. Buyer shall be solely responsible for determining appropriateness of the particular Product with respect to Buyer's application, product or system. Buyer shall take application responsibility in all cases.

NEVER USE THE PRODUCT FOR AN APPLICATION INVOLVING SERIOUS RISK TO LIFE OR PROPERTY WITHOUT ENSURING THAT THE SYSTEM AS A WHOLE HAS BEEN DESIGNED TO ADDRESS THE RISKS, AND THAT THE OMRON PRODUCT(S) IS PROPERLY RATED AND INSTALLED FOR THE INTENDED USE WITHIN THE OVERALL EQUIPMENT OR SYSTEM.

#### Programmable Products

Omron Companies shall not be responsible for the user's programming of a programmable Product, or any consequence thereof.

#### <span id="page-3-1"></span>**Disclaimers**

#### Performance Data

Data presented in Omron Company websites, catalogs and other materials is provided as a guide for the user in determining suitability and does not constitute a warranty. It may represent the result of Omron's test conditions, and the user must correlate it to actual application requirements. Actual performance is subject to the Omron's Warranty and Limitations of Liability.

#### Change in Specifications

Product specifications and accessories may be changed at any time based on improvements and other reasons. It is our practice to change part numbers when published ratings or features are changed, or when significant construction changes are made. However, some specifications of the Product may be changed without any notice. When in doubt, special part numbers may be assigned to fix or establish key specifications for your application. Please consult with your Omron's representative at any time to confirm actual specifications of purchased Product.

#### Errors and Omissions

Information presented by Omron Companies has been checked and is believed to be accurate; however, no responsibility is assumed for clerical, typographical or proofreading errors or omissions.

## **Contents**

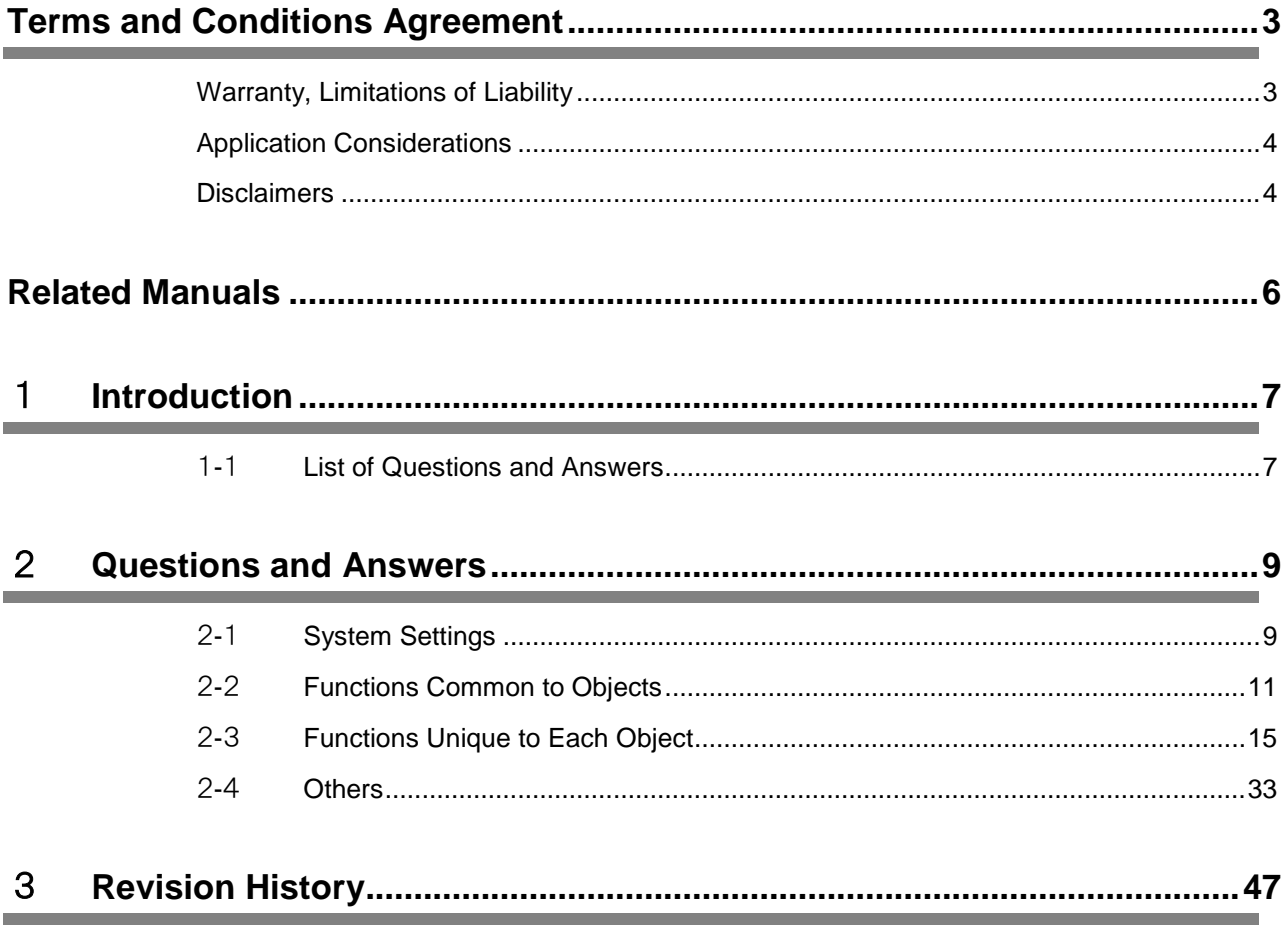

## <span id="page-5-0"></span>**Related Manuals**

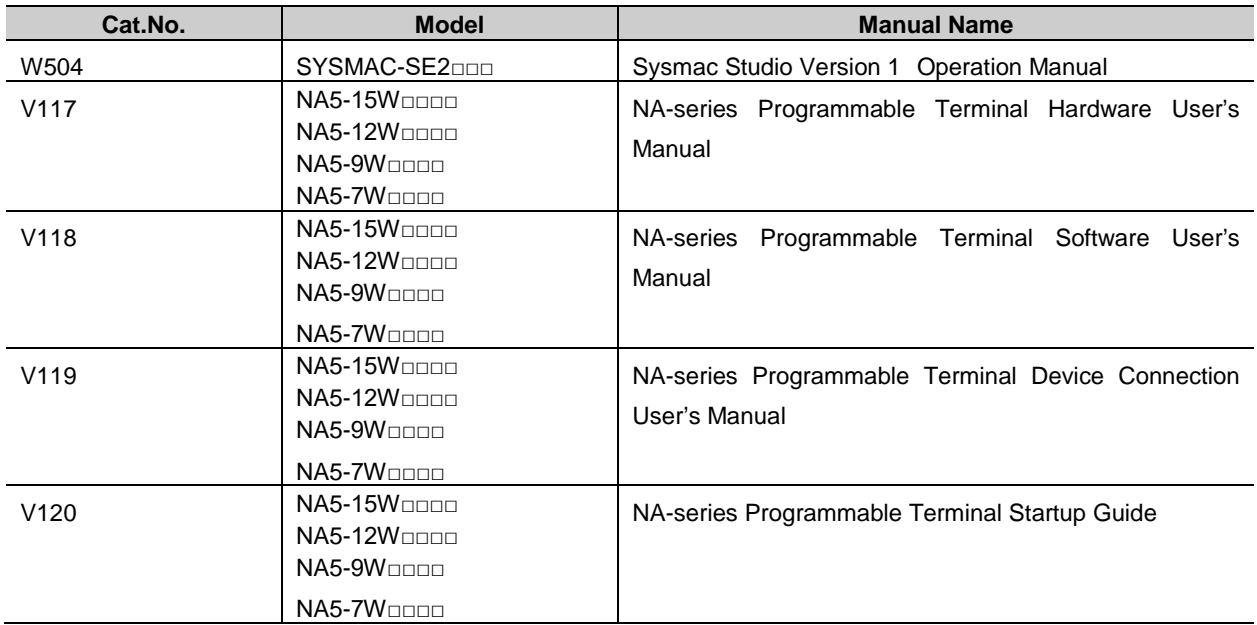

The following manuals are related to this manual.

# <span id="page-6-0"></span>1 **Introduction**

This chapter provides the list of questions and answers that arise from page editing on NA-series PTs, as described in this manual. Refer to Chapter 2 for more details of each article.

## <span id="page-6-1"></span>1-1 List of Questions and Answers

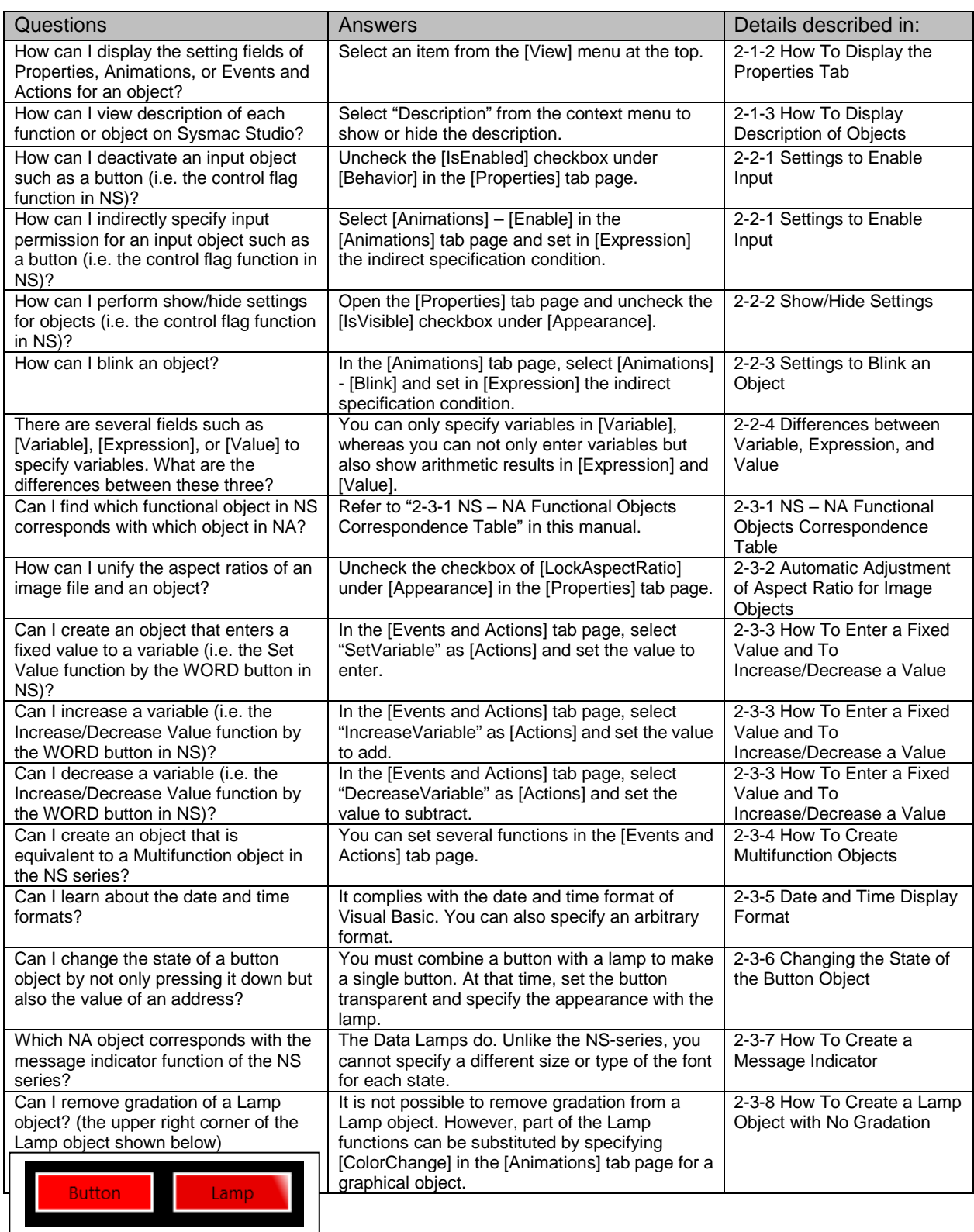

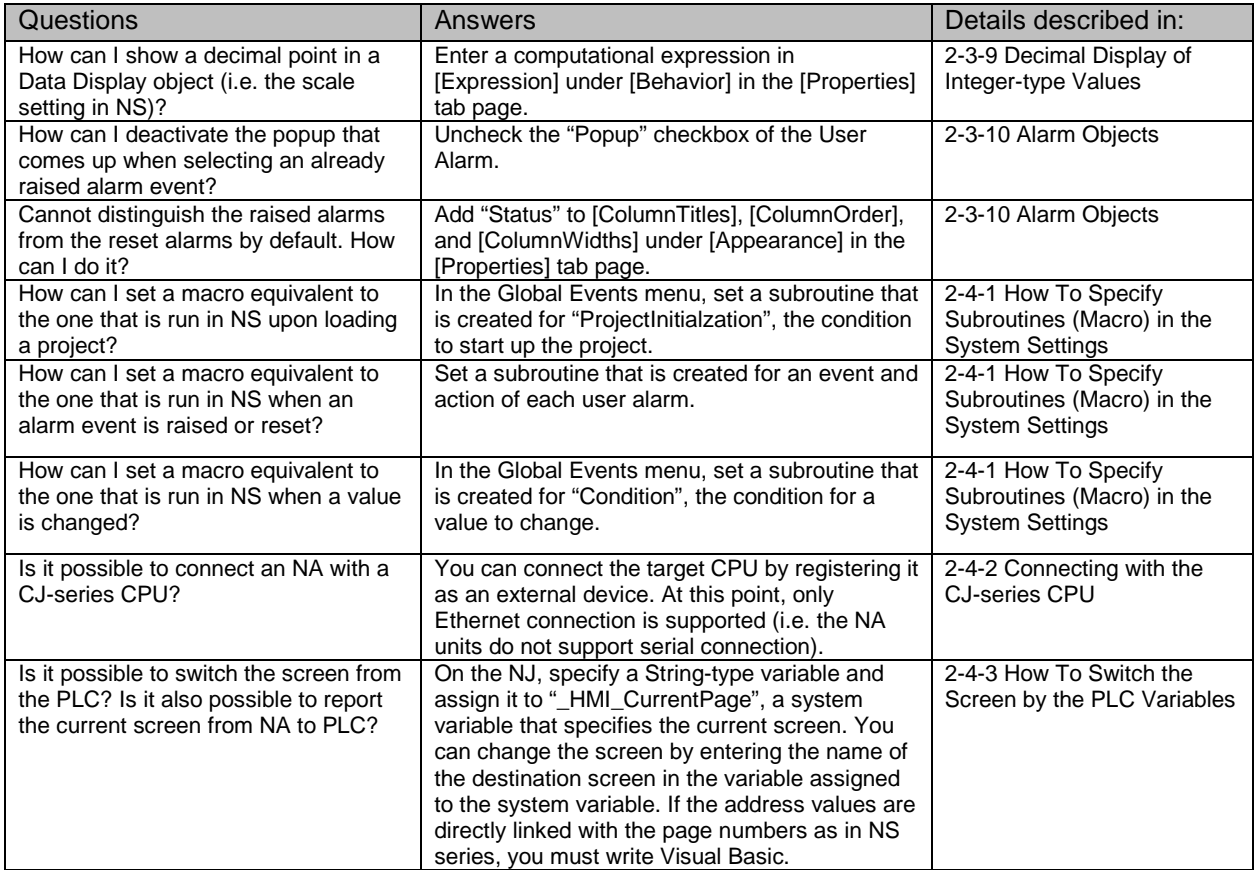

# <span id="page-8-0"></span>2 **Questions and Answers**

This chapter provides questions and answers that arise when you edit pages of the NA. The questions and answers are classified into the three categories including the system settings, the settings common to objects, and the settings unique to each object.

## <span id="page-8-1"></span>2-1 System Settings

## 2-1-1 Differences between NS and NA

The following table shows the major differences between NS and NA.

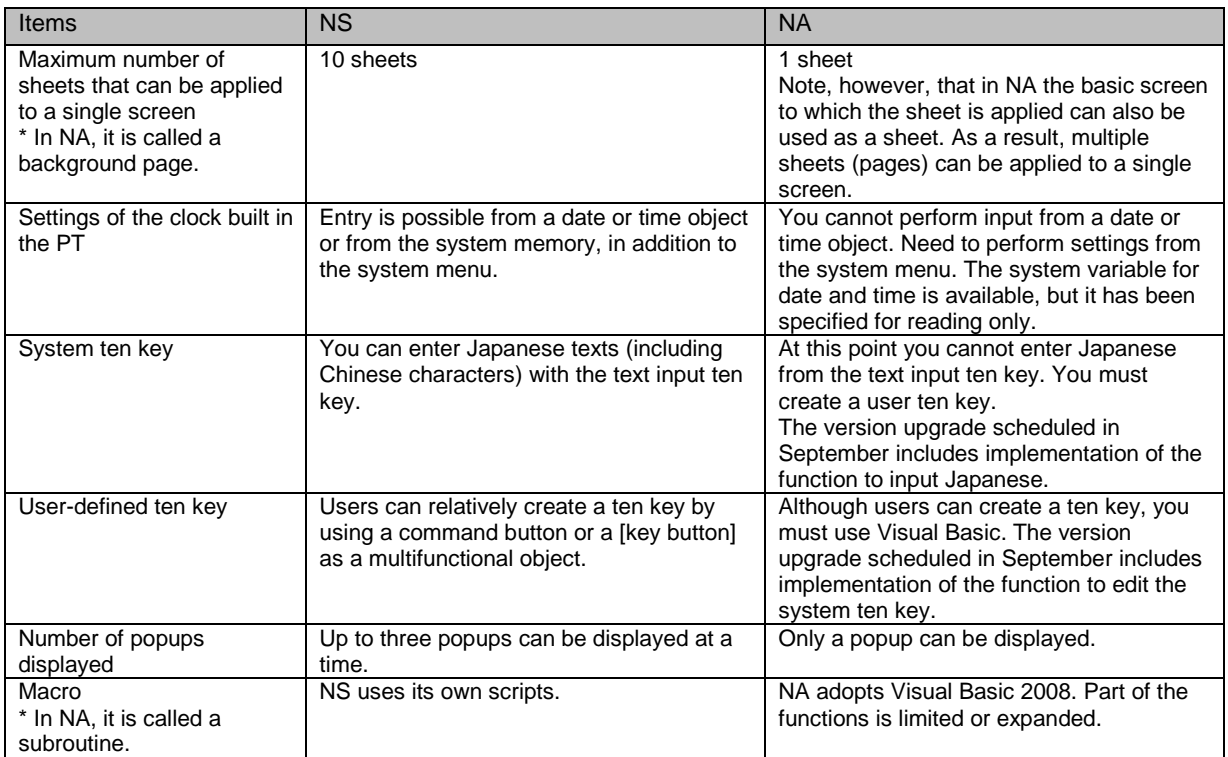

#### 2-1-2 How To Display the Properties Tab

By default, the tabs of Properties and other aspects are not displayed. To display these tabs, select an item to display from the [View] menu. (See the figure below.) On Sysmac Studio Ver1.11 and later, you can display the Properties tab by double-clicking the object.

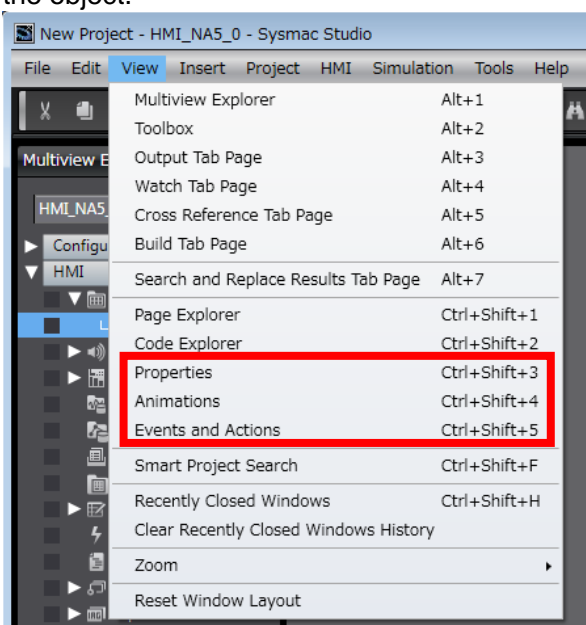

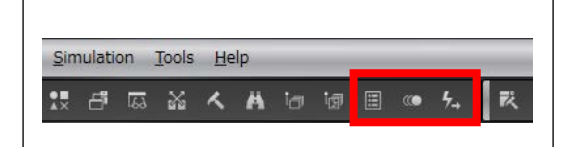

You can also use the icons (enclosed in the red rectangular above) under the menu bar to show the tabs.

The icons signify Properties, Animations, and Events and Actions from the left.

#### 2-1-3 How To Display Description of Objects

By default, the descriptions of objects are not displayed. To display them, select "Description" from the context menu.

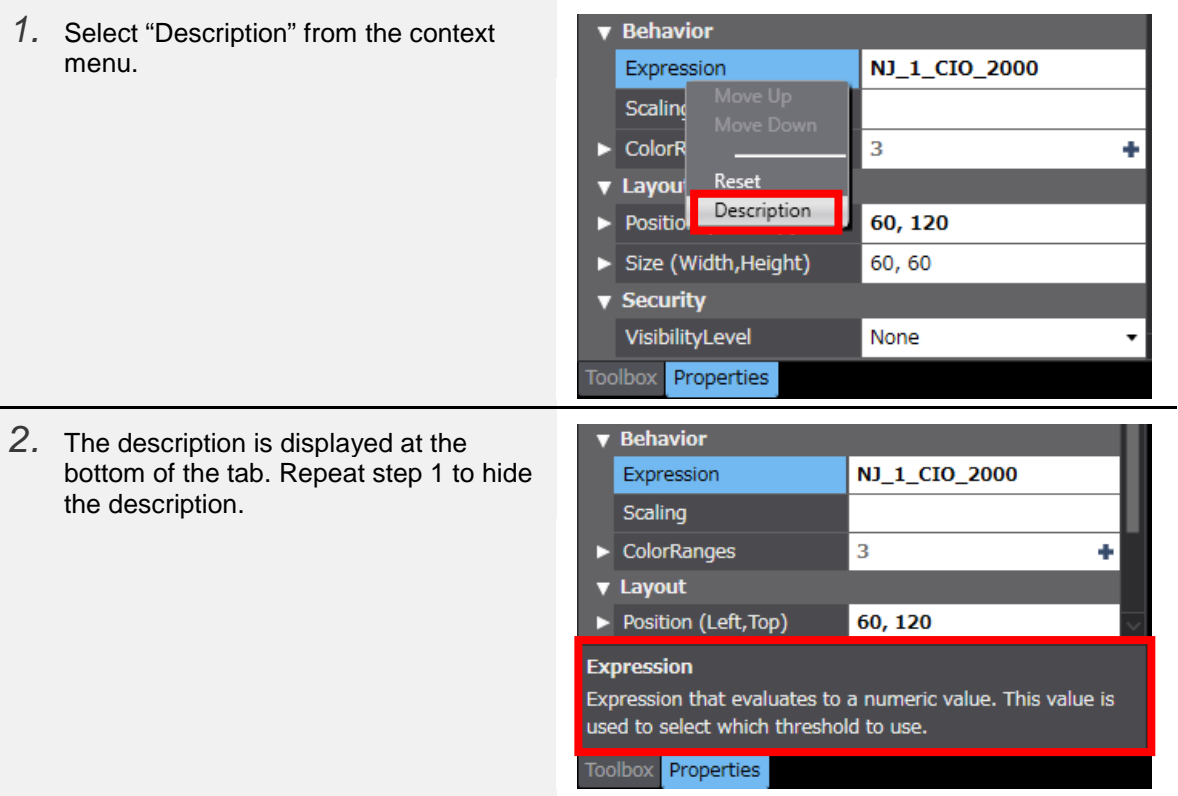

## <span id="page-10-0"></span>2-2 Functions Common to Objects

This section describes the functions that are common to several objects.

2-2-1 Settings to Enable Input

This subsection describes how to perform in the NA series the settings that are equivalent to the function of enabling input in the NS series.

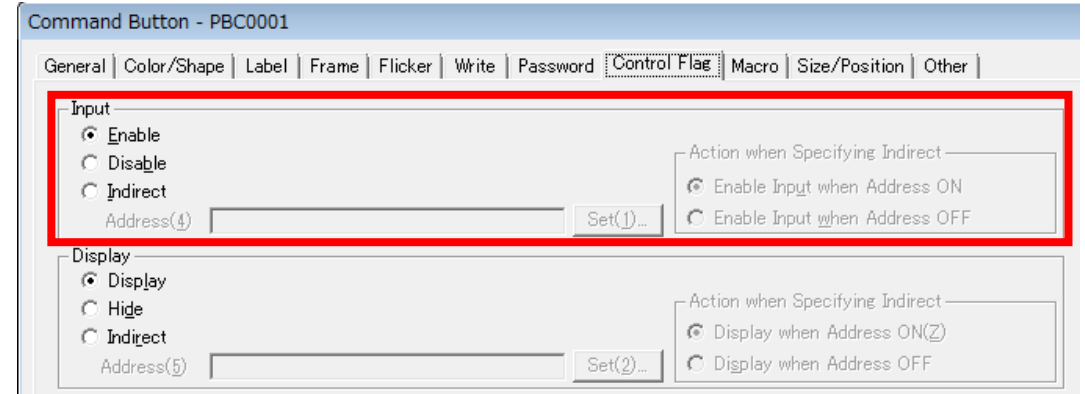

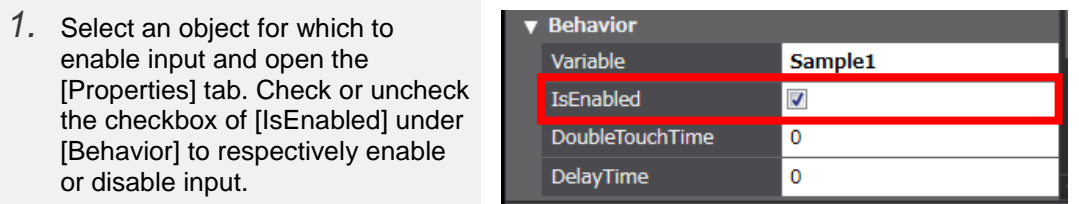

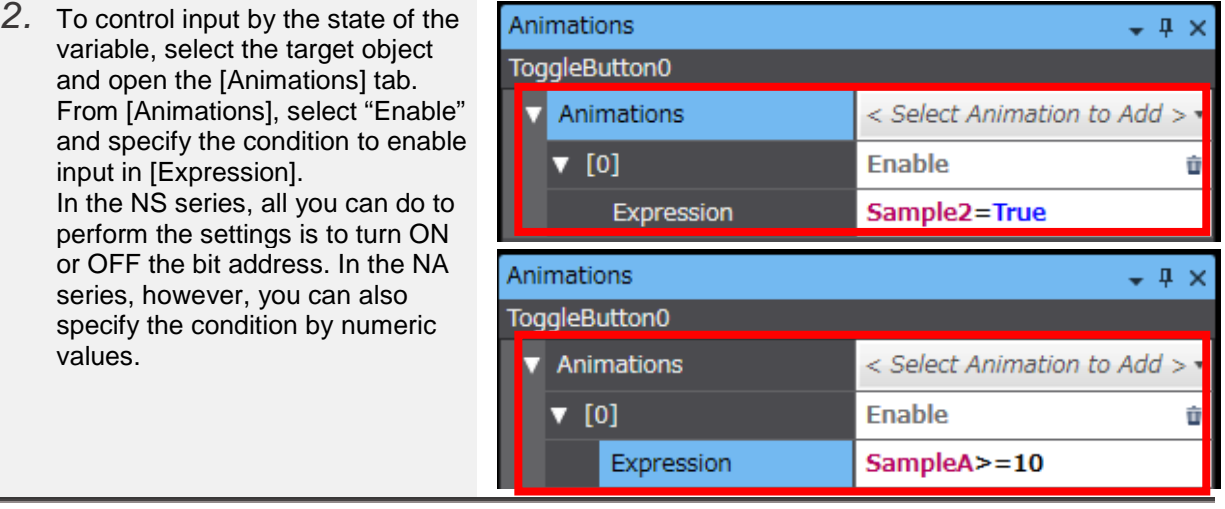

## 2-2-2 Show/Hide Settings

This subsection describes how to perform in the NA series the show/hide settings that are equivalent to the function in the NS series.

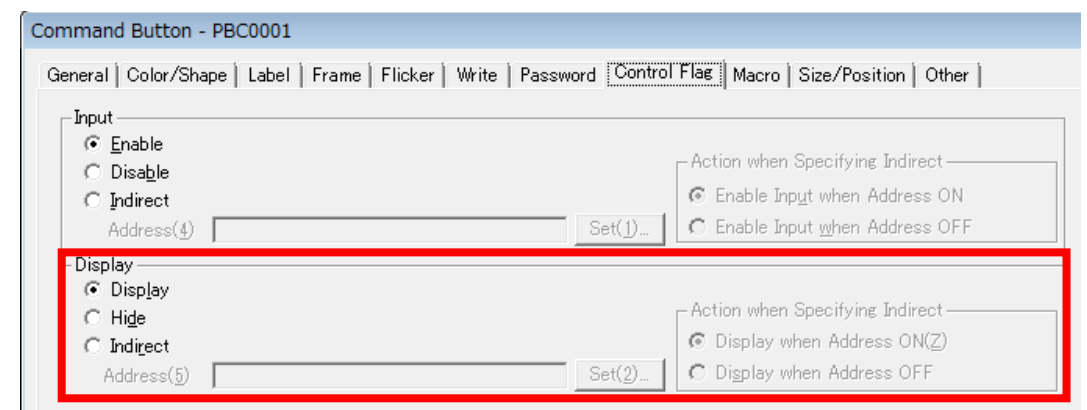

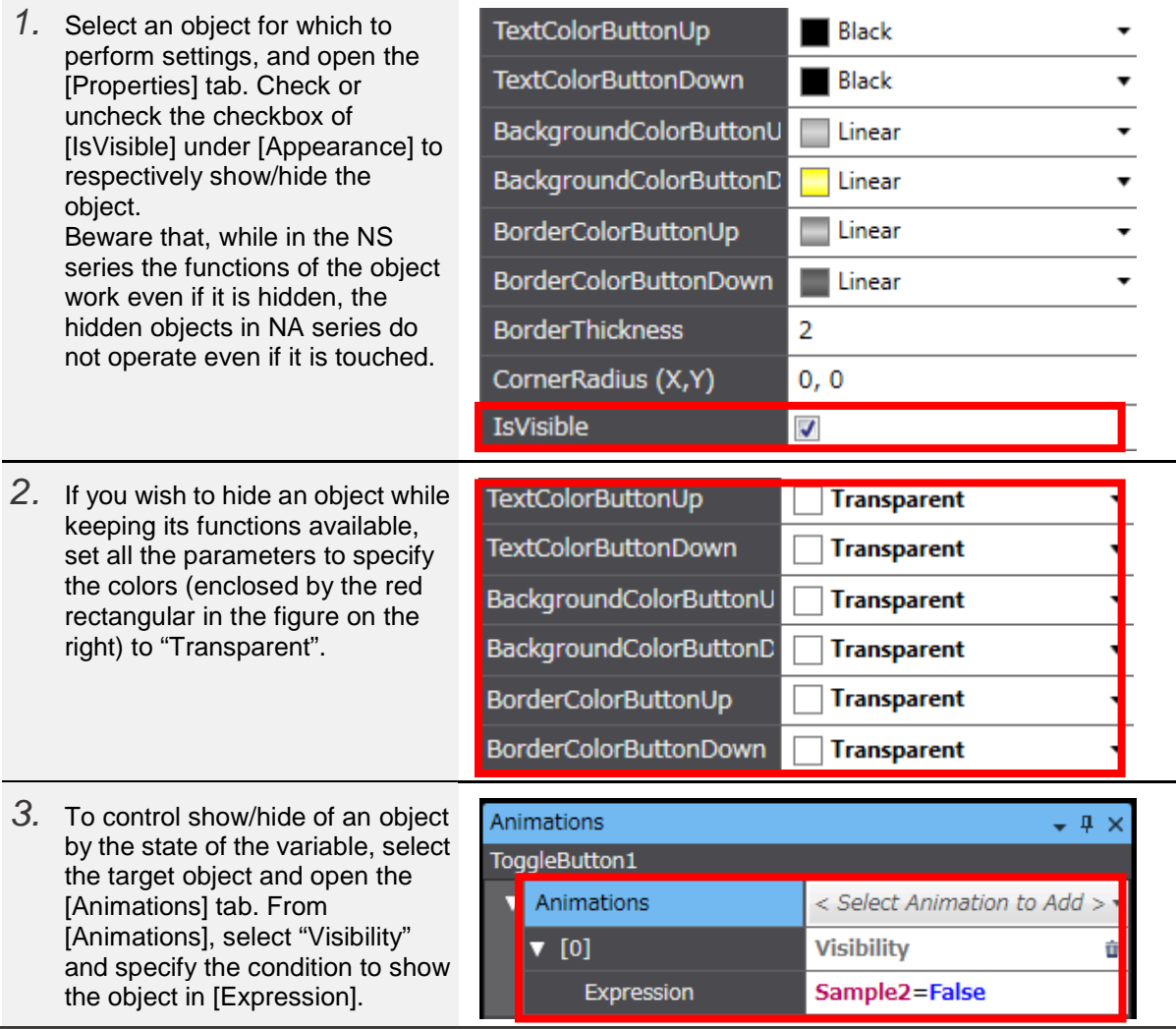

## 2-2-3 Settings to Blink an Object

This subsection describes how to perform in the NA series the settings for what is called as Flicker in the NS series.

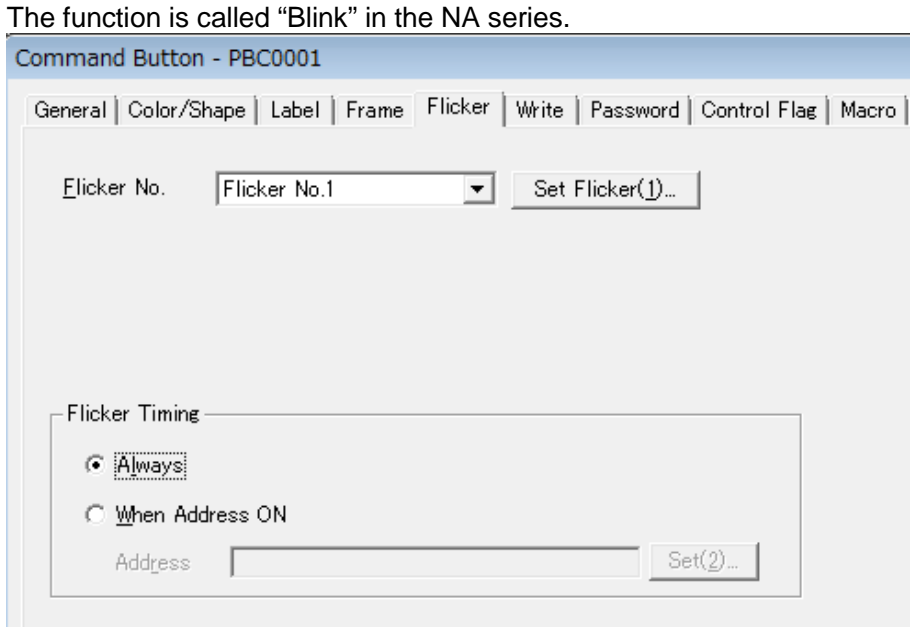

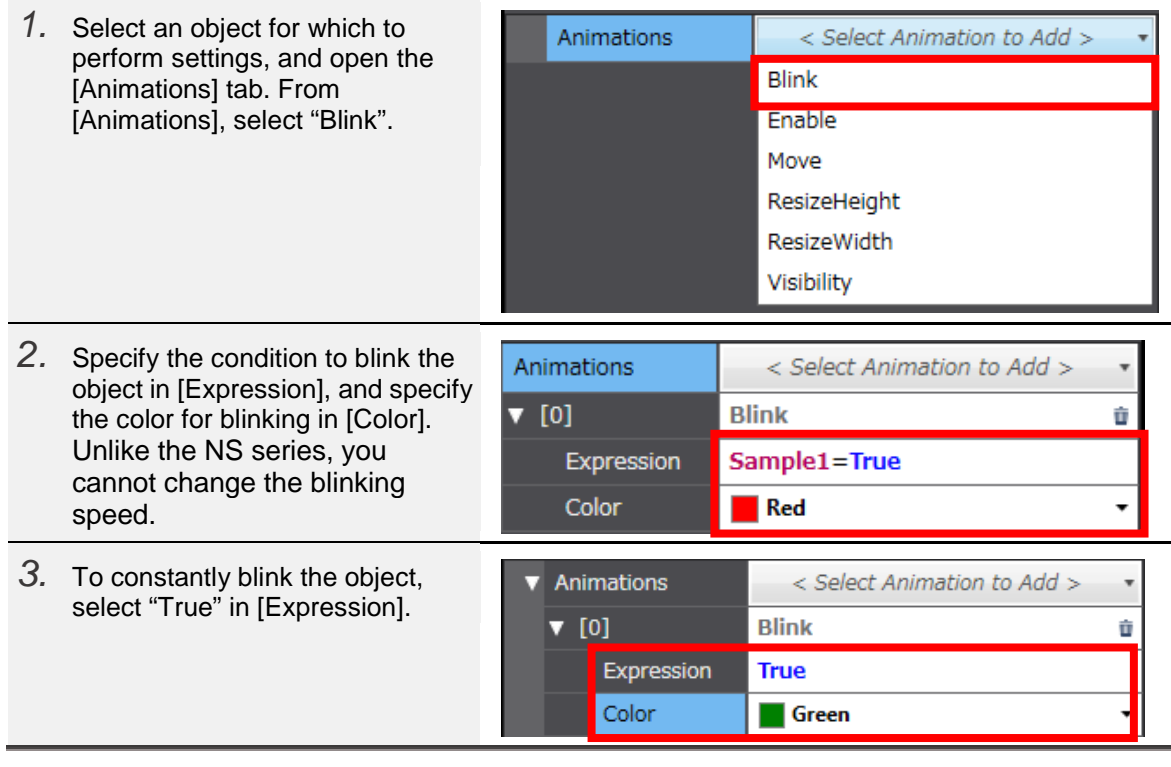

### 2-2-4 Differences between Variable, Expression, and Value

The title of the field in which a variable is assigned for an object varies from [Variable] to [Expression] to [Value], depending on the object or item.

The indication of [Variable] is mainly used by the objects such as Data Edit or Button that write values. You can only set a variable in this field.

The indication of [Expression] is mainly used by the objects such as Data Display or Lamp that read values, in the fields for specifying startup conditions or display targets. You can set arithmetic expressions in addition to variables.

The indication of [Value] is mainly used by the objects that write fixed values or variable values. While you can only set a variable in the [Variable] field, you can also enter an arithmetic expression in this field. Thus, you can enter a value obtained by adding a fixed value to a variable value.

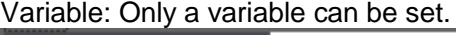

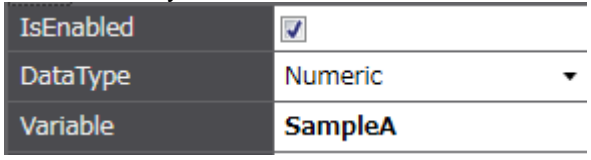

#### Expression: An arithmetic expression can

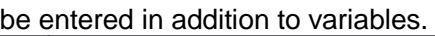

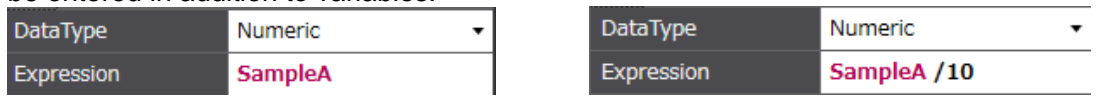

Value: As is the case with Expression, an arithmetic expression can be entered in addition to variables.

\* In the example below, the value obtained by adding Variable "SampleB" and Variable "SampleC" is stored in Variable "SampleD".

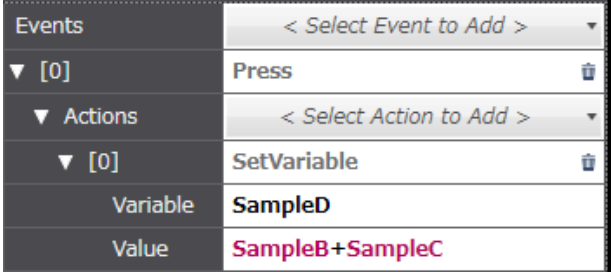

[Expression] is mainly used in the [Properties] tab, and [Value] in the [Events and Actions] tab. The figure on the left shows the settings on the [Events and Actions] tab for a Label object.

In [Expression] and [Value], you can use exponentiations and remainders besides the four arithmetic operations.

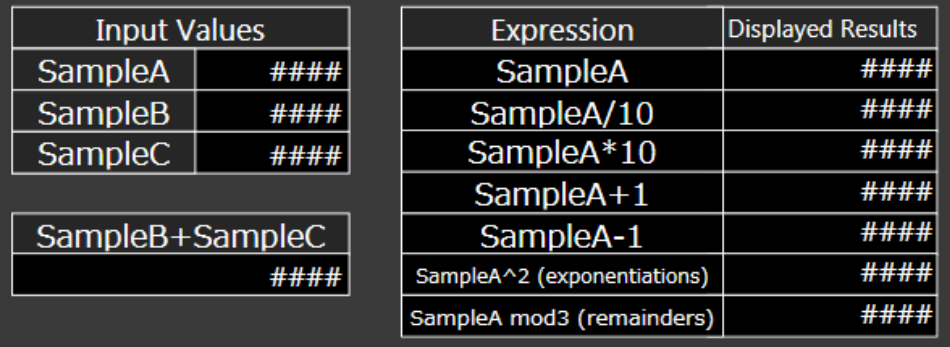

## <span id="page-14-0"></span>2-3 Functions Unique to Each Object

This section describes the functions of the individual object.

## 2-3-1 NS – NA Functional Objects Correspondence Table

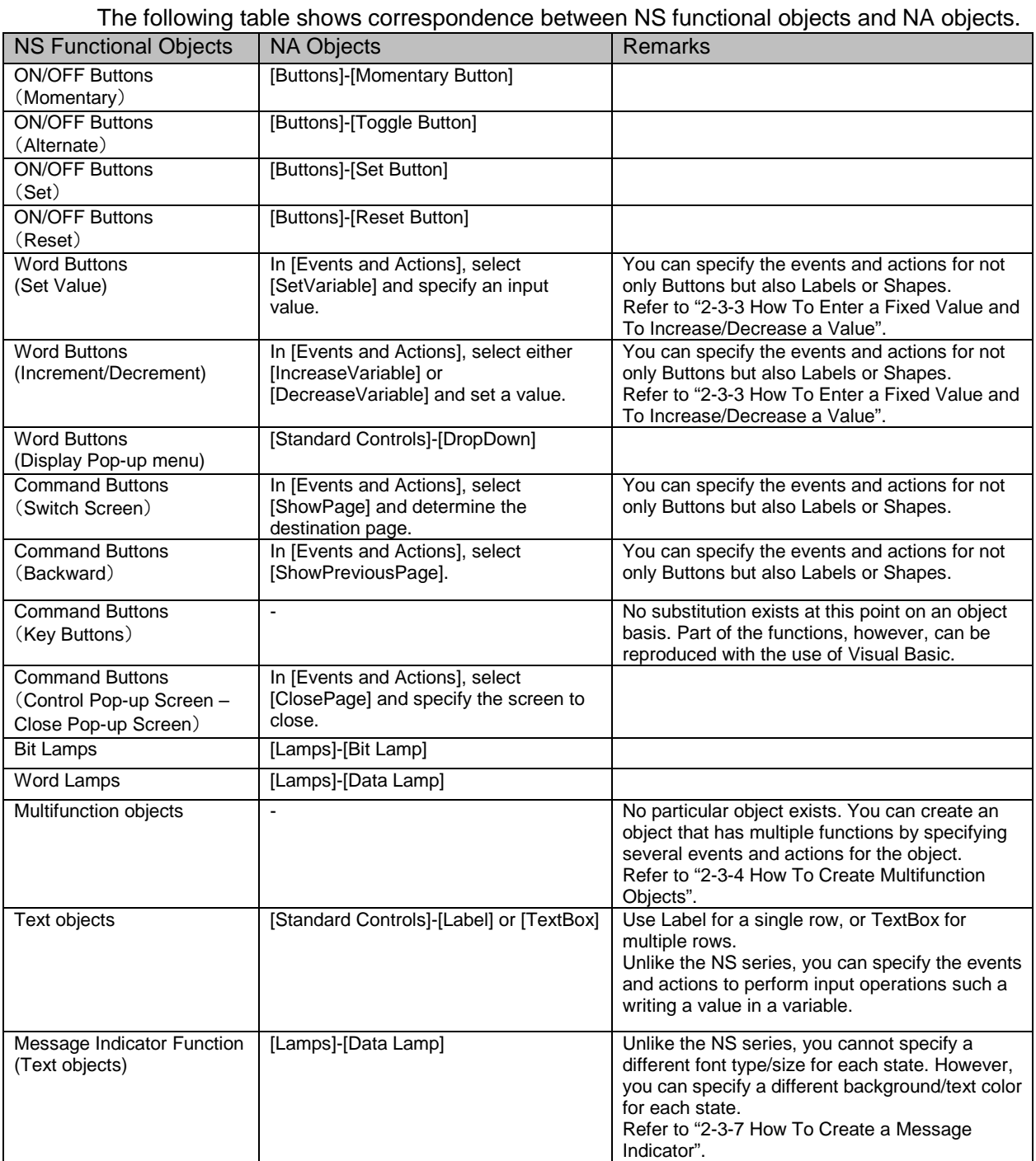

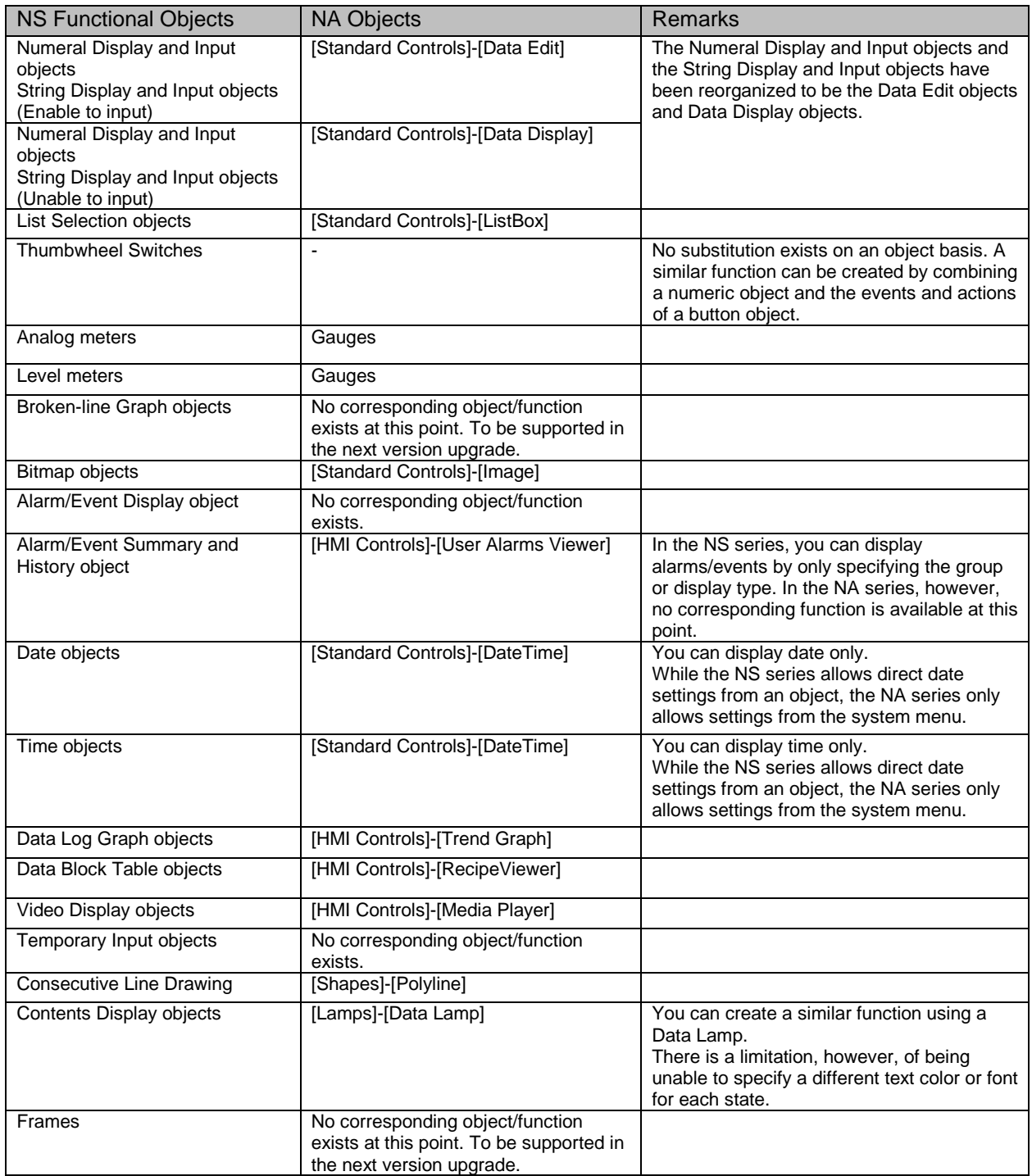

## 2-3-2 Automatic Adjustment of Aspect Ratio for Image Objects

When you use an external image for a Button or Lamp object, the aspect ratio of the object and the image is automatically adjusted. As for the default of an Image object, however, the image's original size is kept when it is displayed.

Following is the procedure to automatically adjust the aspect ratio.

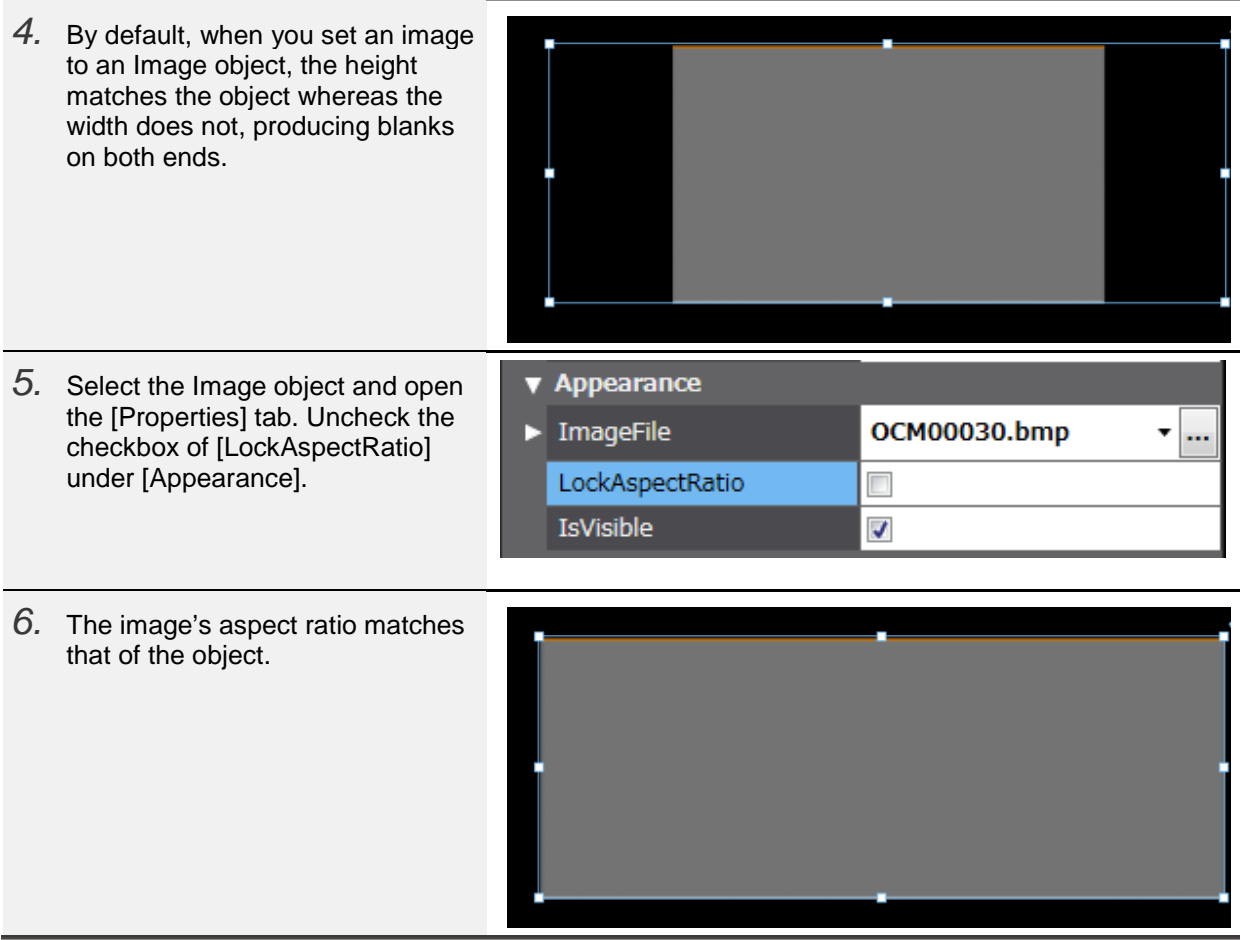

## 2-3-3 How To Enter a Fixed Value and To Increase/Decrease a Value

To enter a fixed value or to increase or decrease a value in a variable or address in the NS series, you use a Word Button.

In the NA series, you use Events and Actions.

Entering a Fixed Value

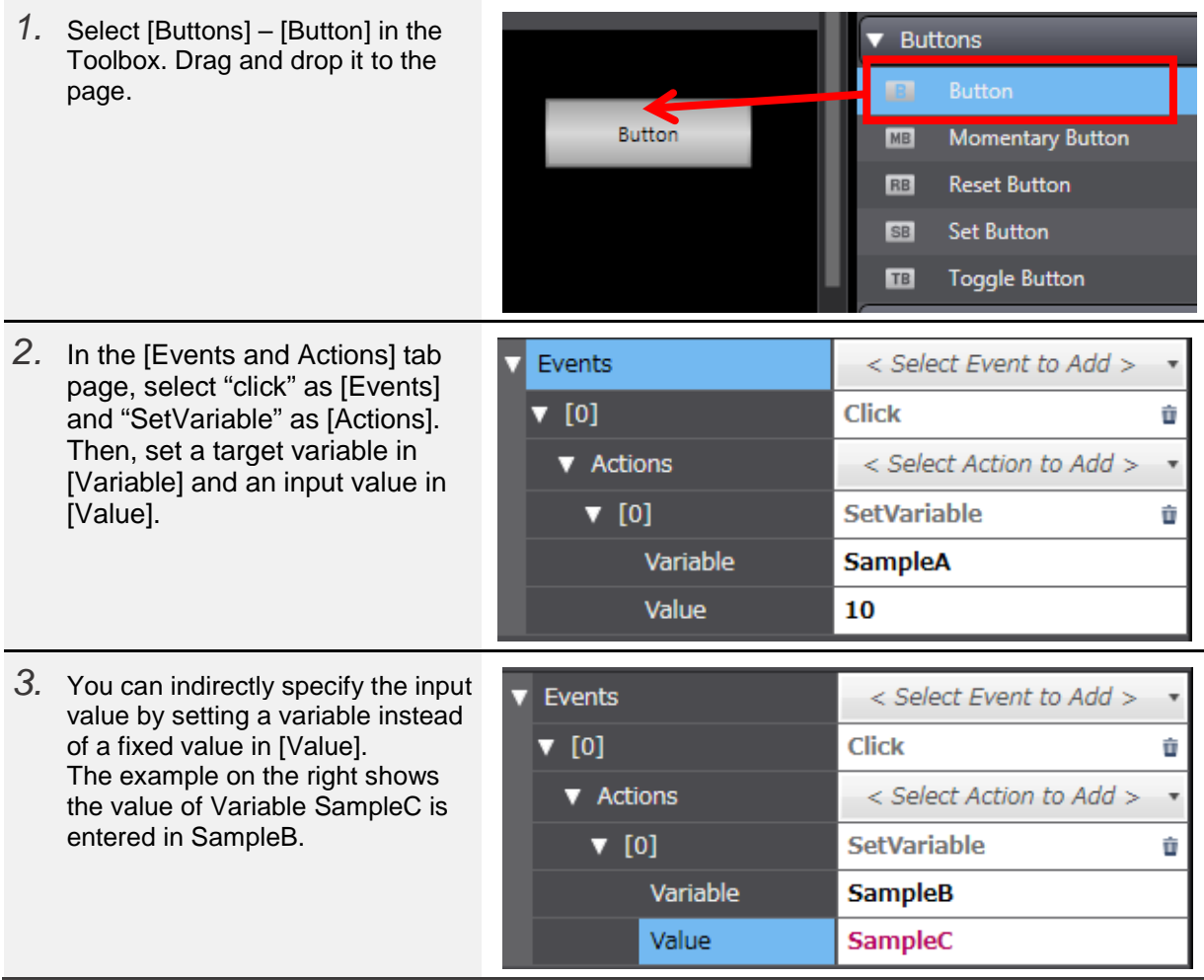

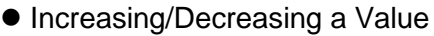

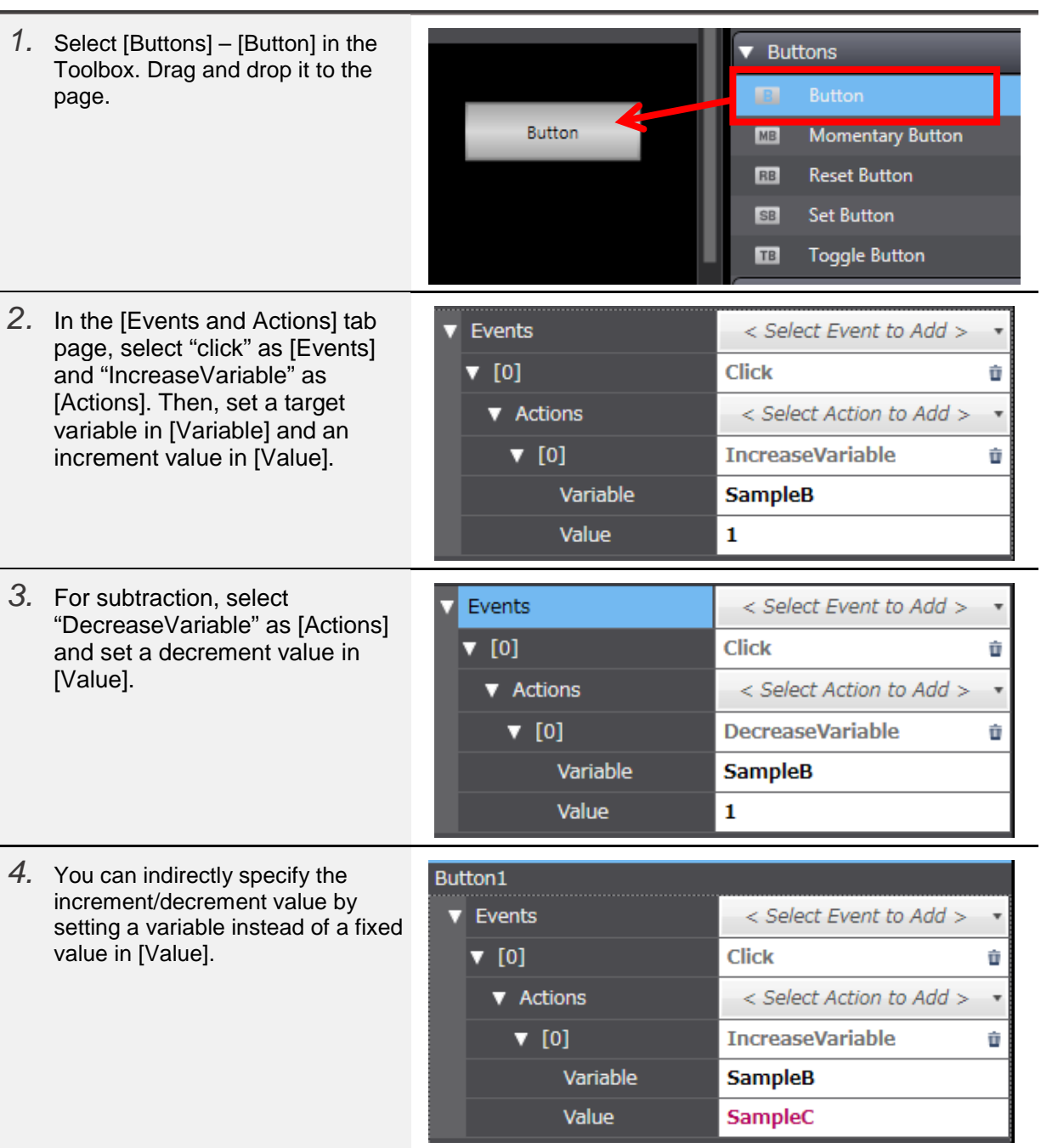

## 2-3-4 How To Create Multifunction Objects

In the NS series, there exist the Multifunction objects that have multiple functions within the single object. In the NA series, by contrast, such objects that are dedicated for multifunction do not exist. You can realize multifunction, however, by assigning multiple events and actions to a single object.

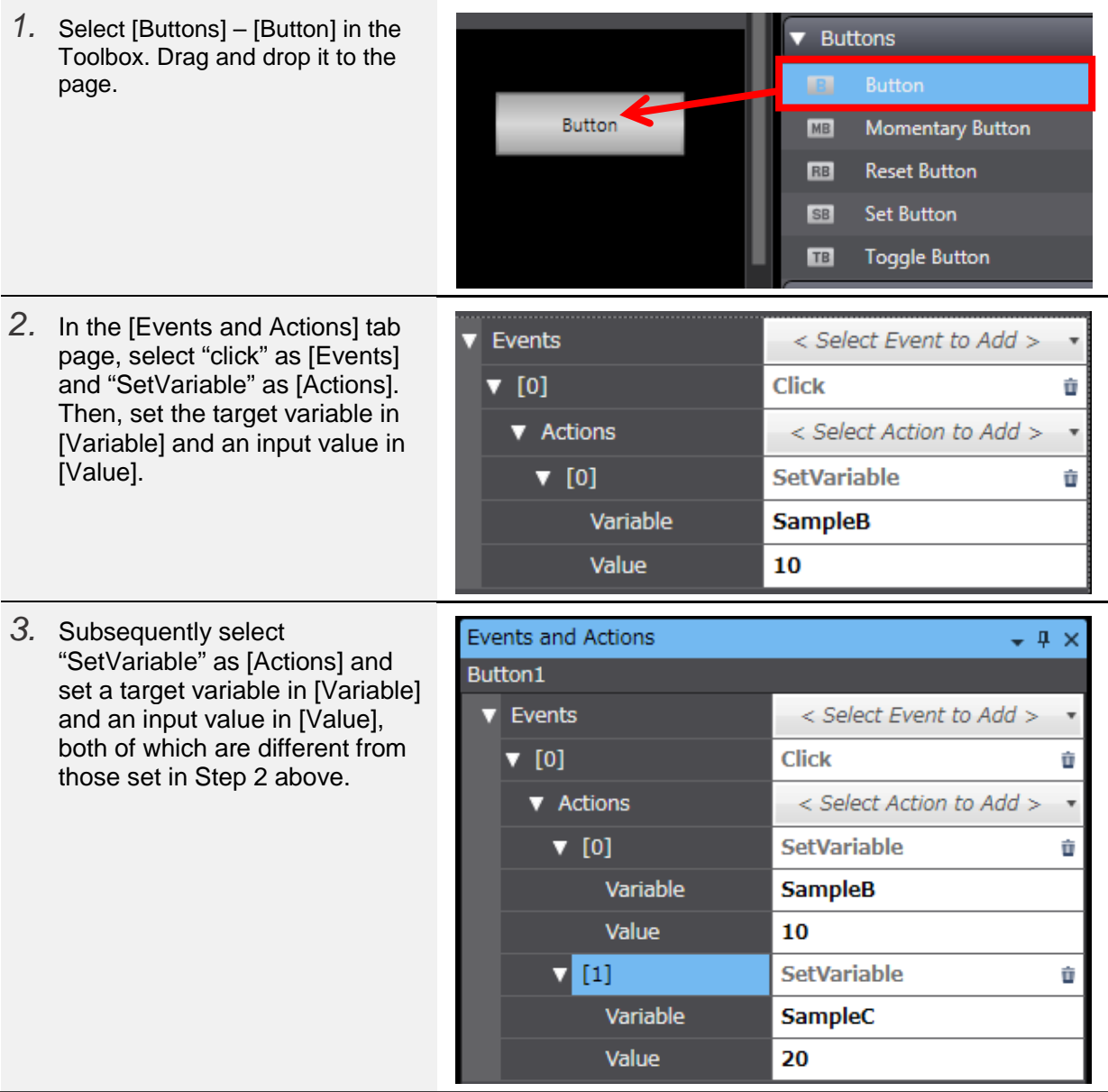

## 2-3-5 Date and Time Display Format

While the NS series has the respective independent date and time objects, the NA series has the integrated data and time display objects. You can still display only date or time by specifying the format.

15 types of formats are available. The users can arbitrarily specify one of them. In addition in the NS series, you can set the clocks built in the PTs by specifying input permission for either a date or a time object. In the NA series, however, you cannot specify time from a DateTime object.

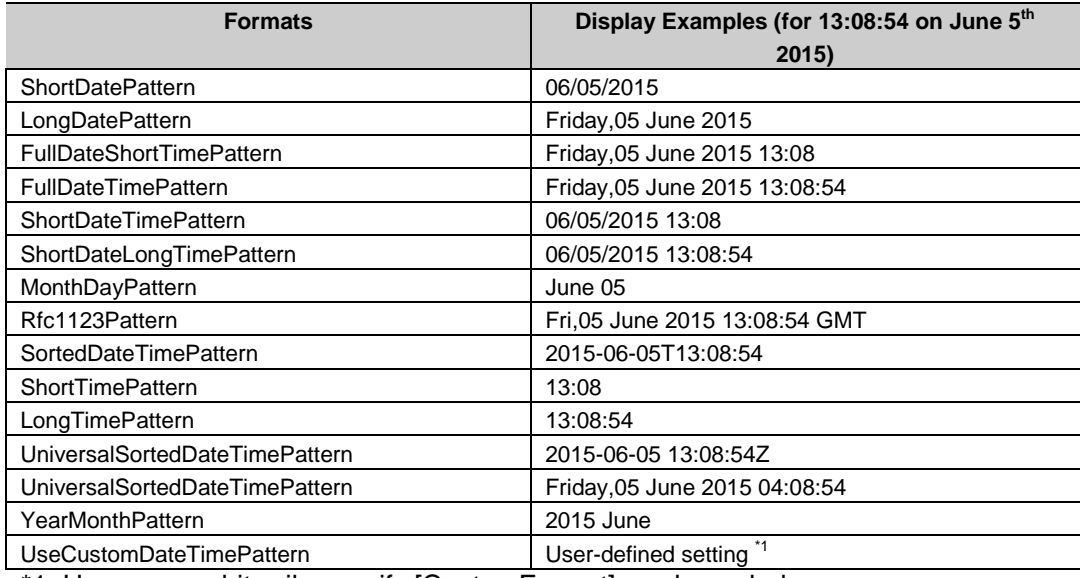

\*1: Users can arbitrarily specify [CustomFormat] as shown below.

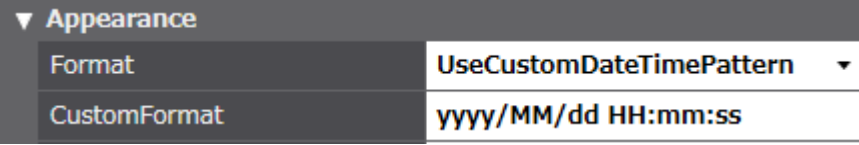

#### ・Setting Examples for UseCustomDateTimePattern

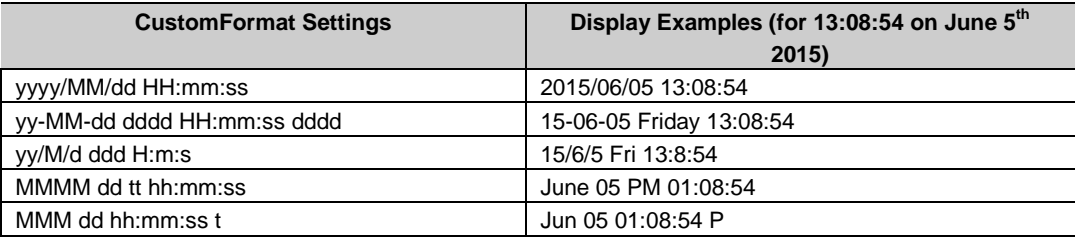

Note:

The Formats are case sensitive. Thus, if you set as YYYY/MM/DD, the year and date are not properly displayed.

### 2-3-6 Changing the State of the Button Object

In the NA series, states of a Button object can only be changed when it is pressed down. Thus, it does not have the same function of state change by an address as the NS series does.

To make the behaviors of the Button objects equivalent to those of the NS series, you must combine the Button object with a Lamp object.

Changing the State by Turning ON/OFF the Write Address

This is equivalent to Type 1 Buttons in the NS series. The state is not changed when pressed down, but changed when turning ON or OFF the write address.

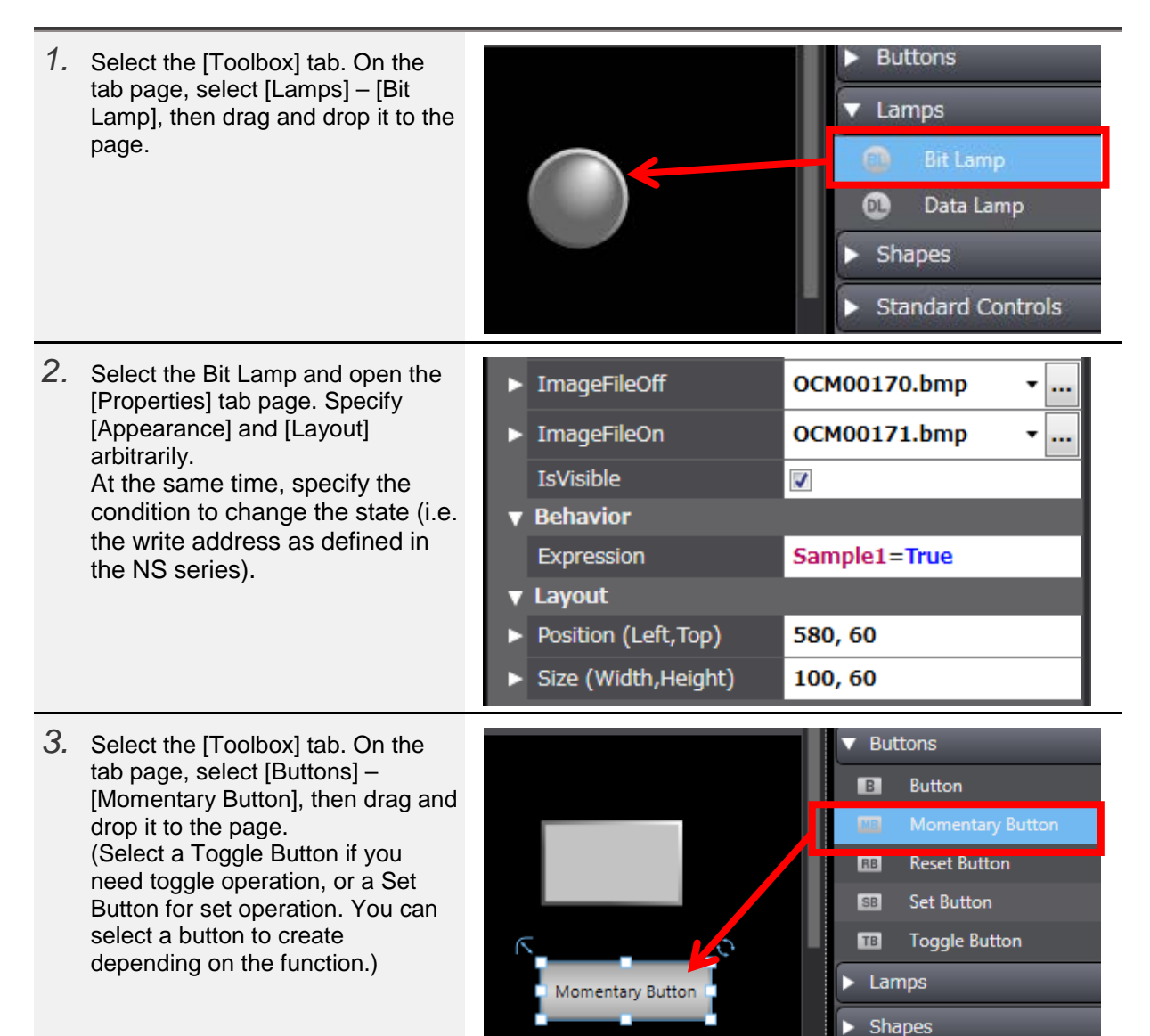

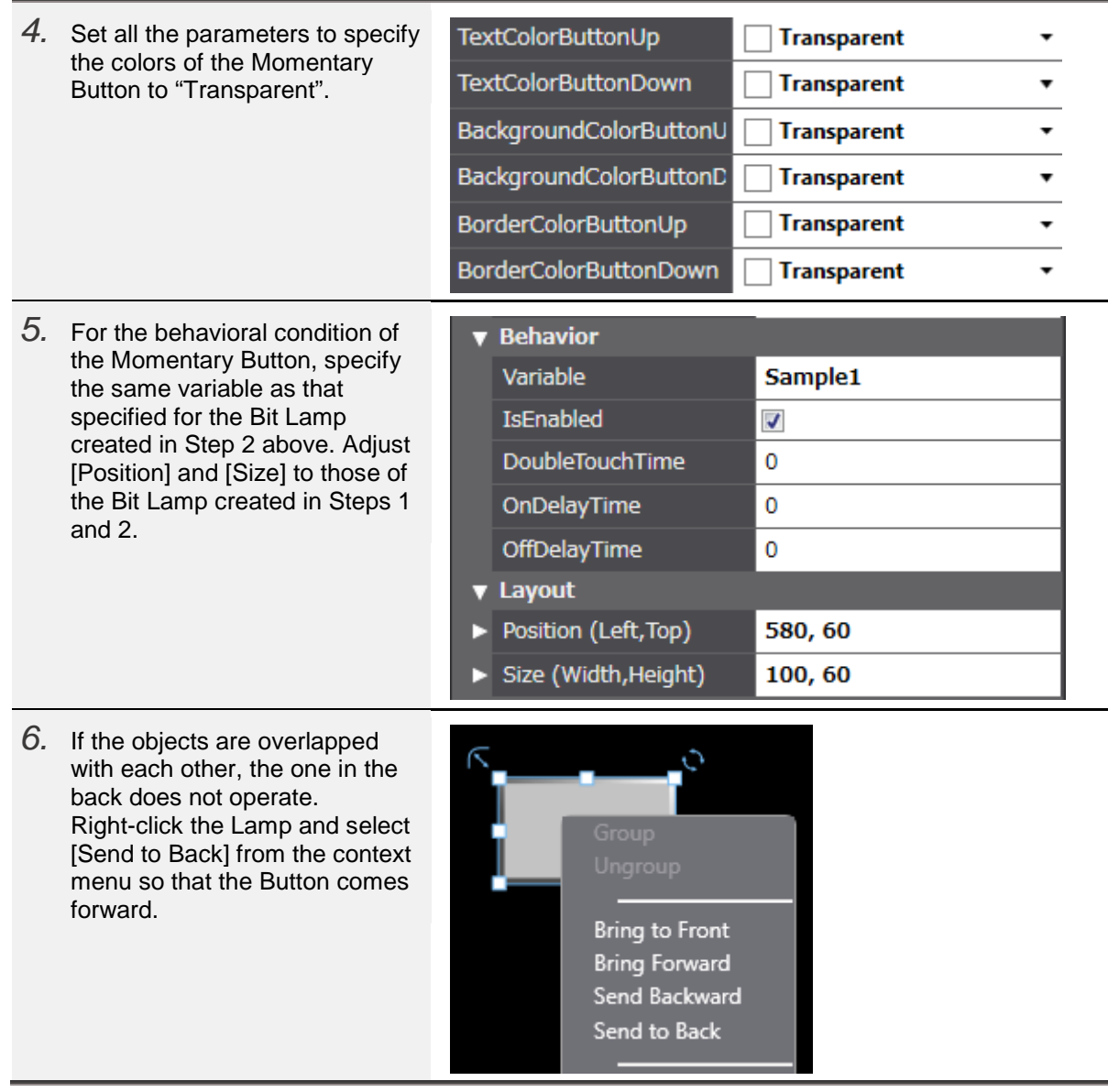

 Changing the State by Turning ON/OFF the Display Address This is equivalent to Type 2-1 Buttons in the NS series. The state is not changed when pressed down, but changed when turning ON or OFF the display address.

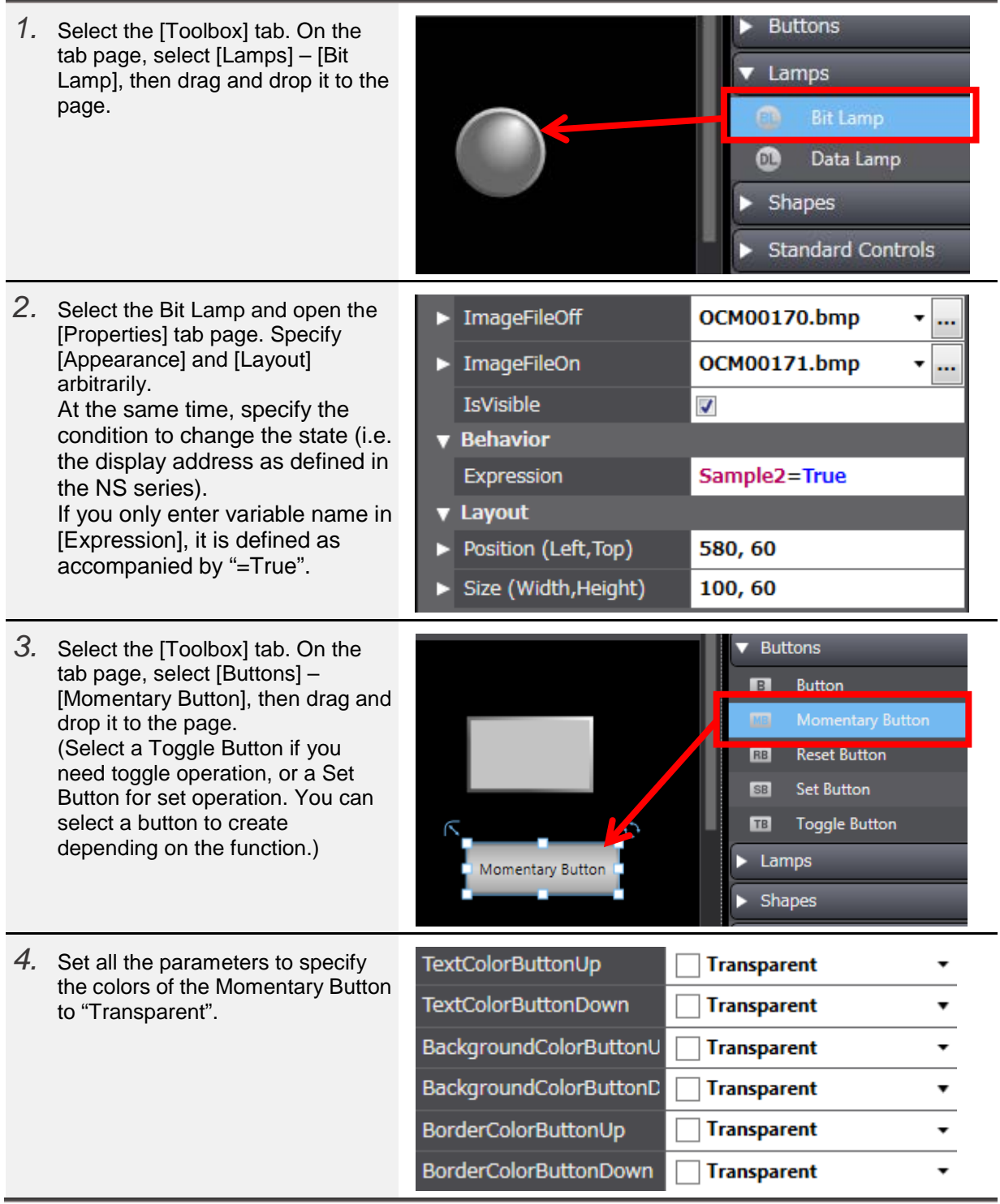

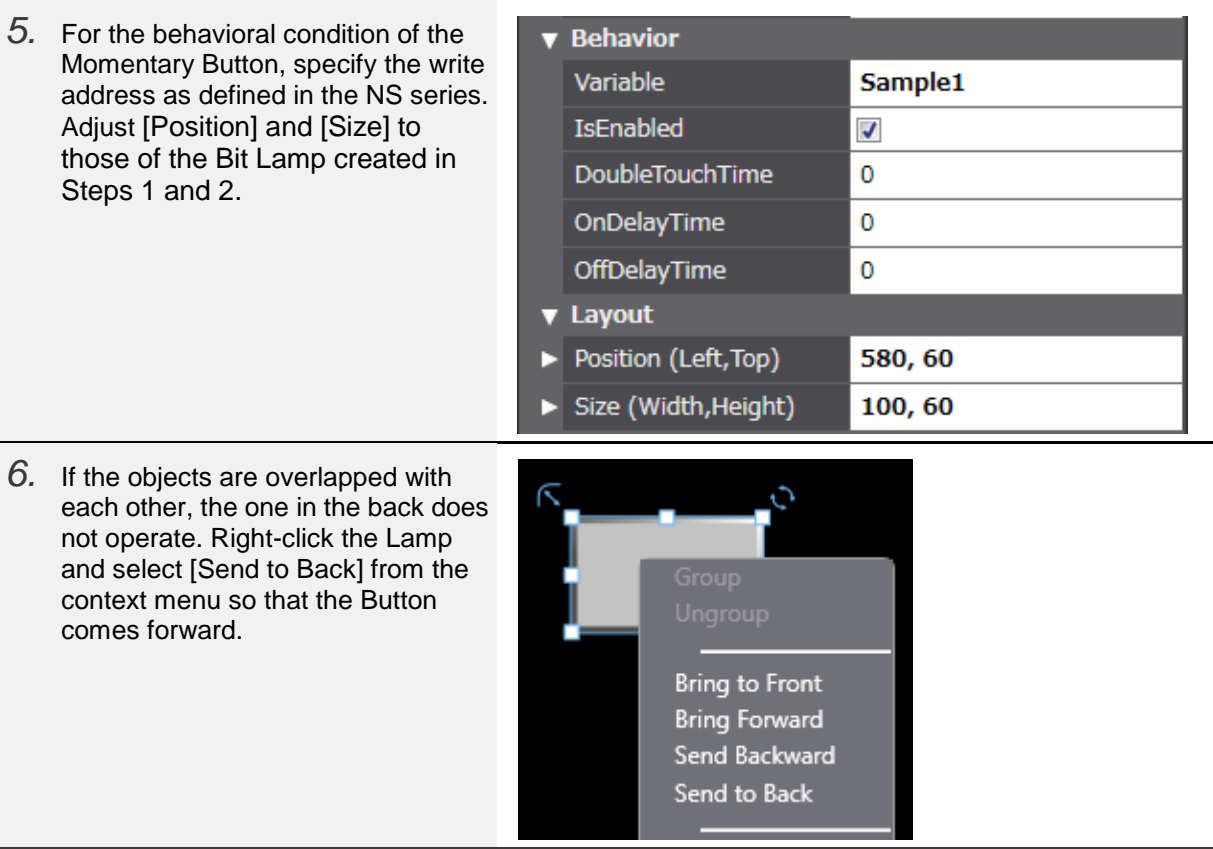

## 2-3-7 How To Create a Message Indicator

In the NS series, there is the Message Indicator that enables its state to be changed by the value of the variable. In the NA series, you can realize the function by using a Lamp object. Note, however, that in the NS series you can specify the different font type or color for each state whereas in the NA series you cannot change the basic settings. You can still change background or text colors as before.

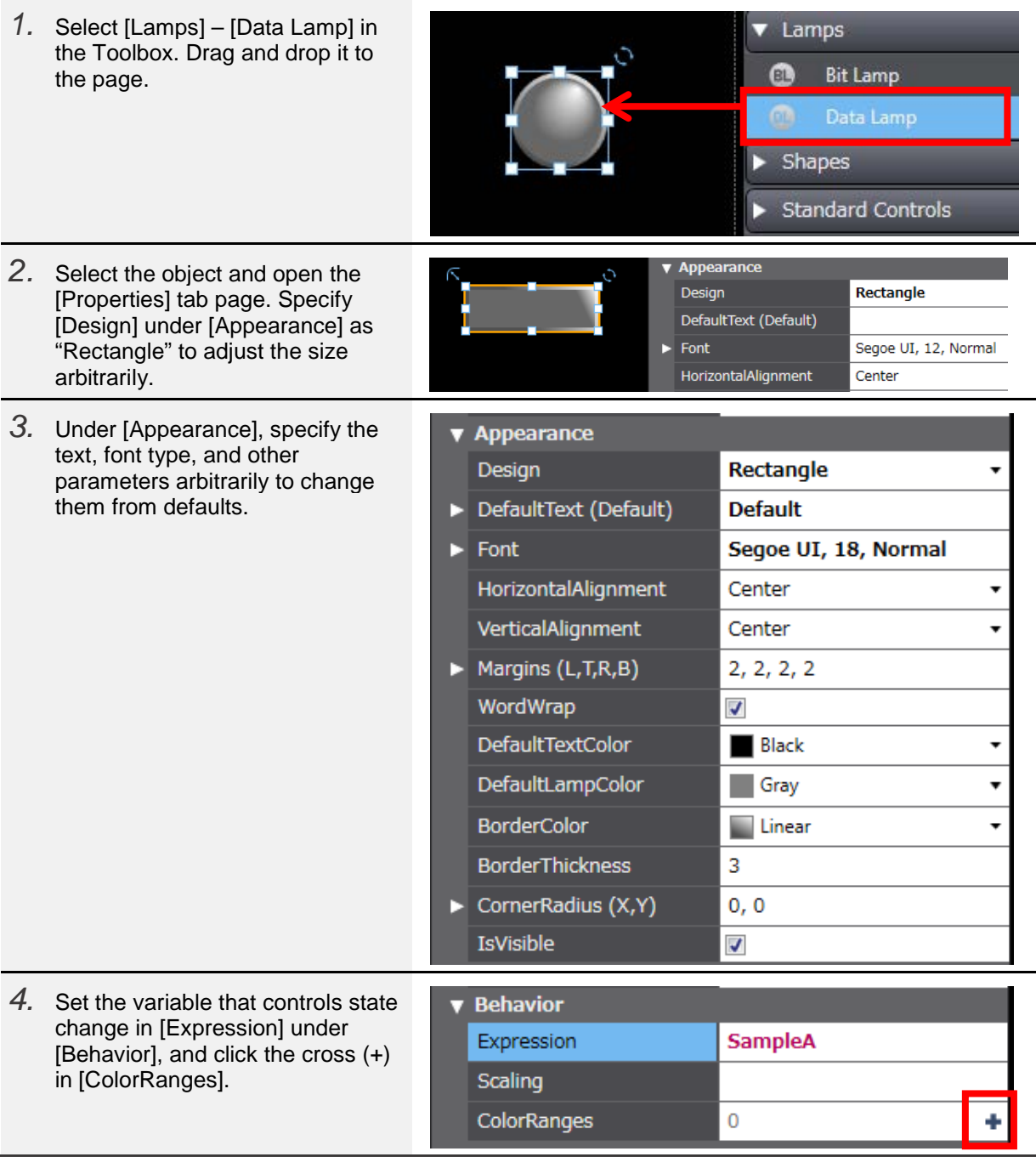

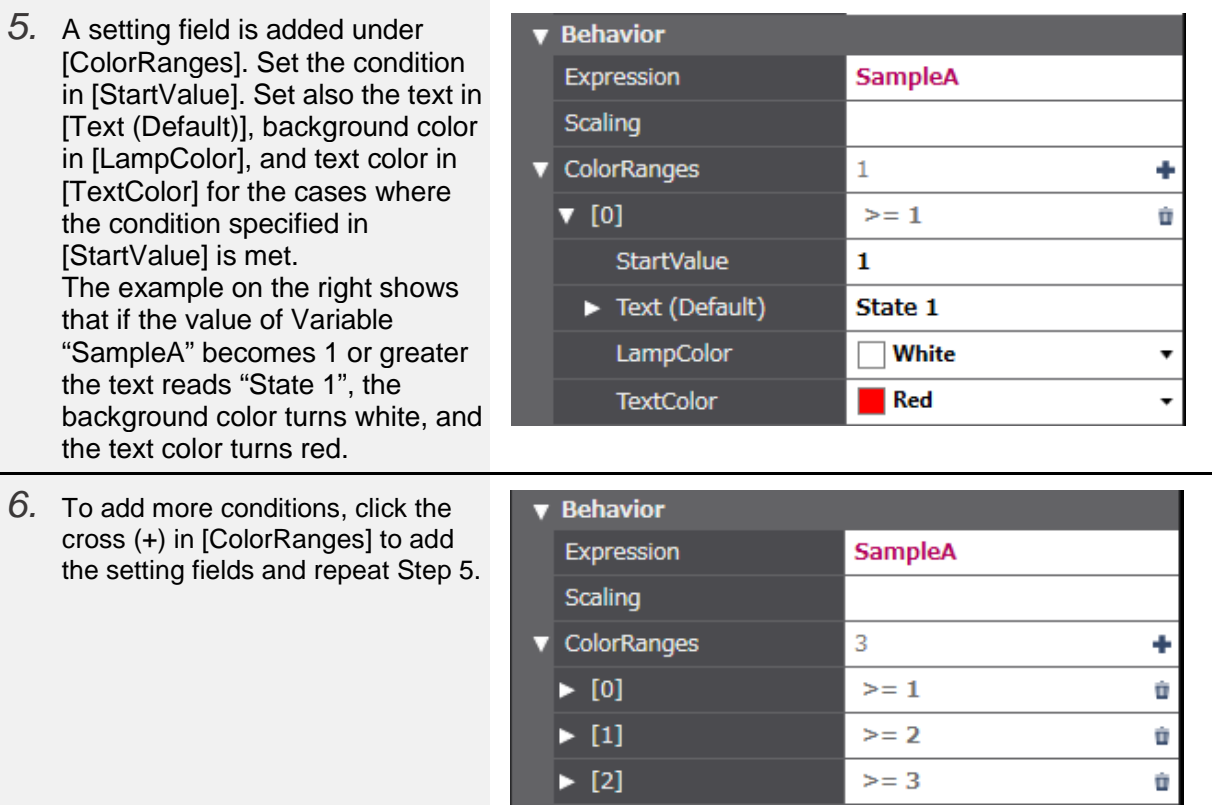

## 2-3-8 How To Create a Lamp Object with No Gradation

The NA-series Lamp objects are gradated by default. You cannot make a Lamp of which appearance is perfectly identical to a Button even if you specify the same color for the Lamp as that of the Button (see the figure below). You can avoid the gradation by setting [Design] under [Appearance] to "Image" and importing an external image. You can also substitute the partial function of a Lamp by using the animation function.

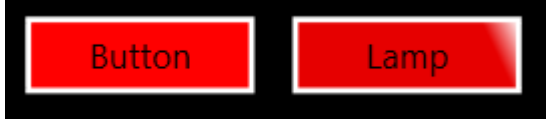

*1.* Select [Shapes] – [Rectangle] in the ▼ Shapes Toolbox. Drag and drop it to the دے Curve page. Ellipse  $\circ$ 0 Line Polygon  $\triangle$  $\Delta$ Polyline  $\Box$ Rectangle Triangle Δ *2.* Select the object and open the ▼ Appearance [Properties] tab page. Specify **FillColor** Red [FillColor] and [LineColor] under [Appearance], and [Size] under LineColor White [Layout] arbitrarily. LineThickness  $\overline{2}$ LineStyle Solid  $\triangleright$  CornerRadius (X,Y)  $0, 0$ IsVisible J **v** Layout Position (Left, Top) 660, 140 Size (Width, Height) 120, 40 *3.* Open the [Animations] tab page.

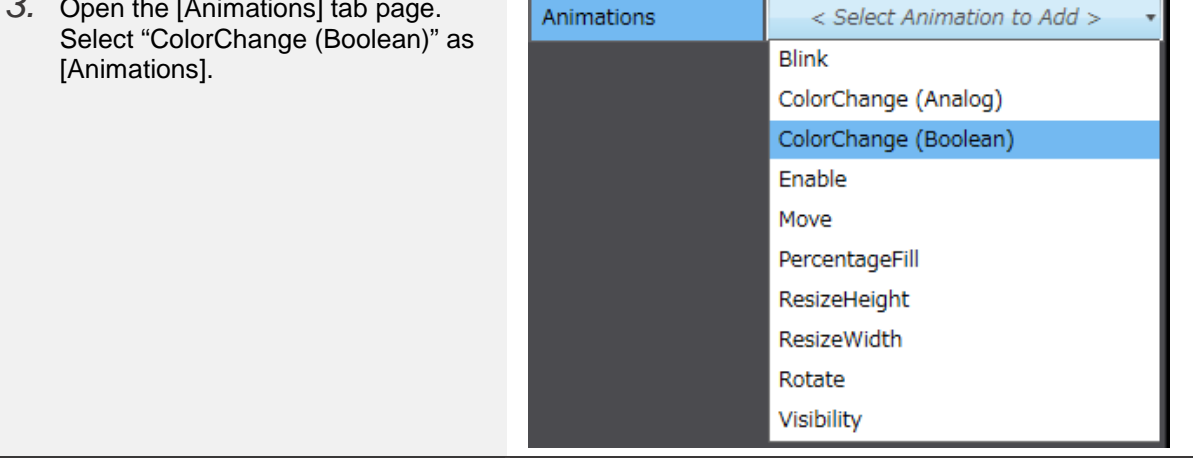

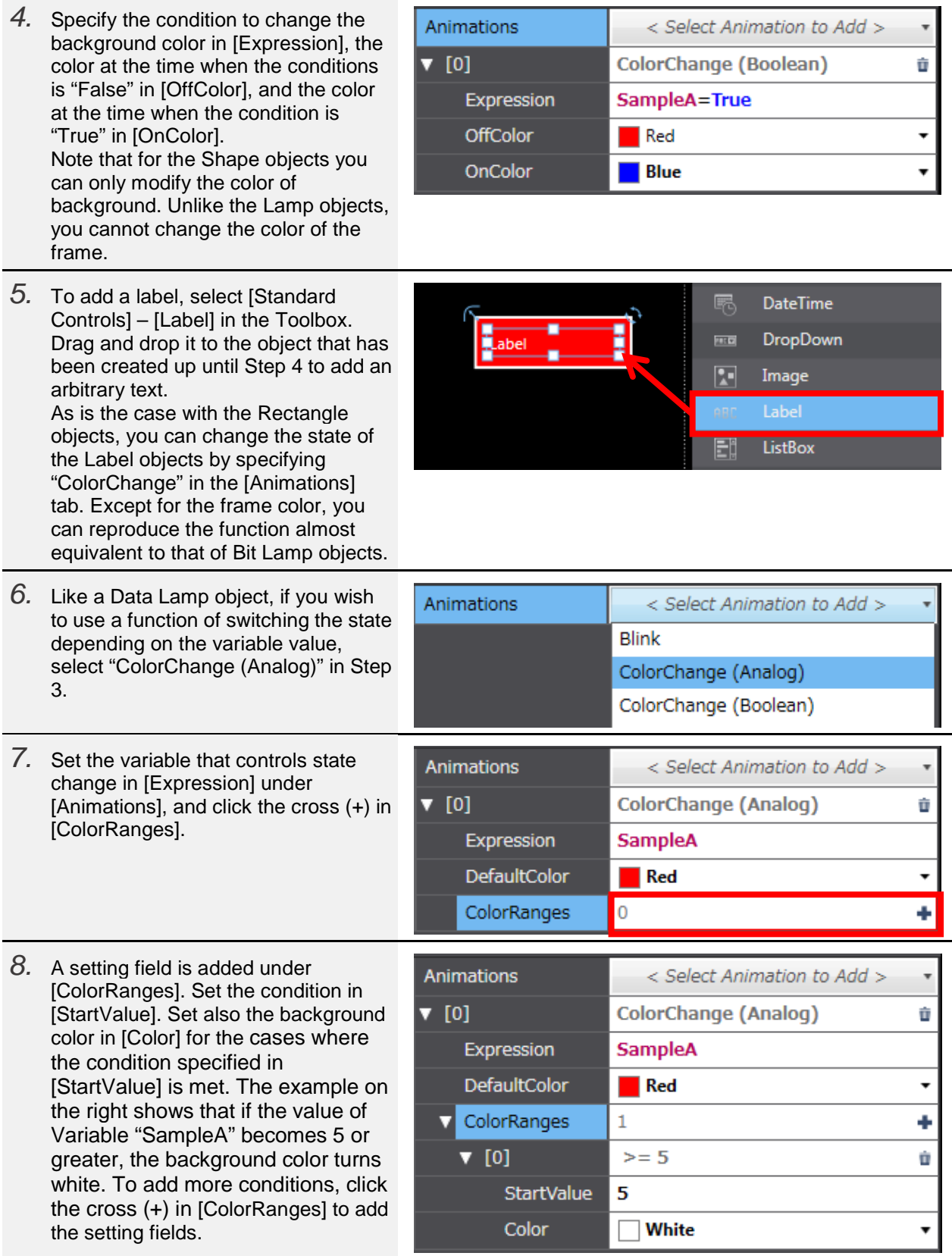

#### 2-3-9 Decimal Display of Integer-type Values

This is equivalent to the function specified by "Unit & Scale" in the NS series. At this point, the Data Display objects are the only objects that can display values with a decimal point for the integer-type variables, with the use of this function. Because the Data Edit objects cannot be specified by arithmetic operations, if you wish to deal with decimals, you must specify the data type of the variable as the floating point type.

The following example explains how to set a scale of "0.1" to Variable "SampleA".

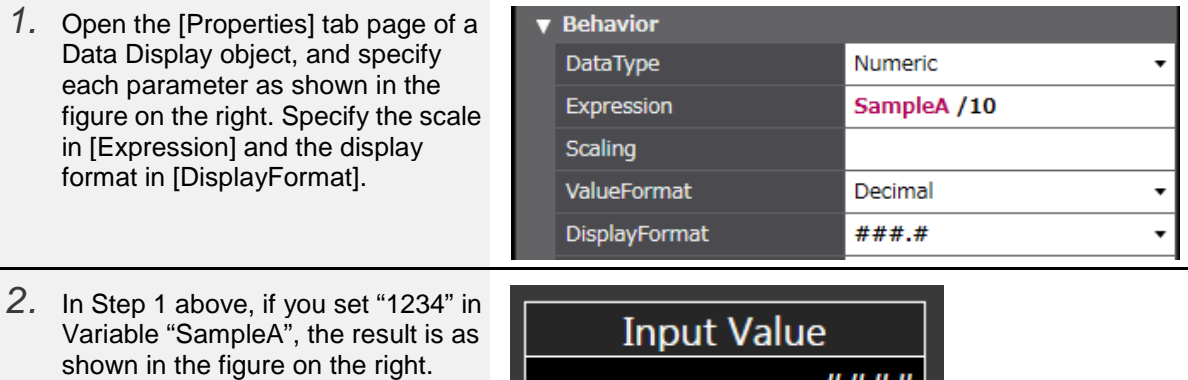

The scale function is to be implemented for the Data Edit and Data Display objects in the version upgrade scheduled in September.

**Displayed Result** 

####

###.#

## 2-3-10 Alarm Objects

The Alarm Objects in the NA series are significantly different from those of the NS series in terms of the behaviors by the default settings. This subsection describes the alarm settings more similar to those of the NS series.

#### How To Disable the Popup Screen Upon Confirming Alarms

By default of the NA-series alarm objects, a popup page that includes the alarm's detailed information comes up when you touch the raised alarm. Following is the procedure to disable the popup page.

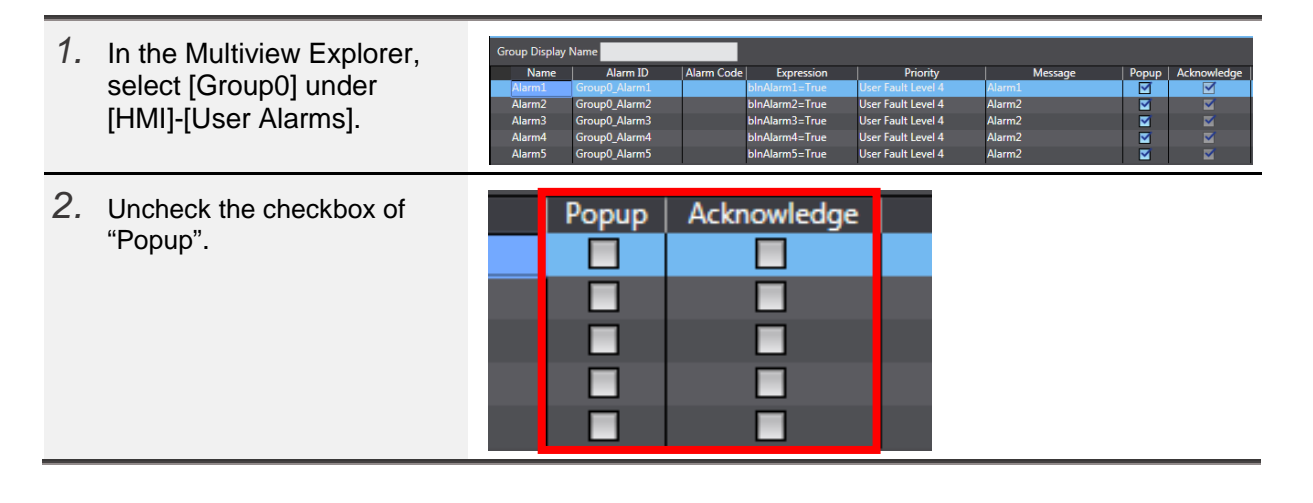

How To Display Information on Raised/Cleared Alarms

The default of the NA-series alarm objects does not display information on raised or cleared alarms. The figure below shows a record including raised/cleared Alarm Messages 1 to 3 respectively. However, without indication of raised or cleared, the table is difficult to understand.

In addition, the NS series can display in a single row an alarm that has been raised and cleared, whereas the NA series forcibly separates the raised from the cleared to display in different rows. You can display neither only alarms that have been raised, nor only those that have been cleared.

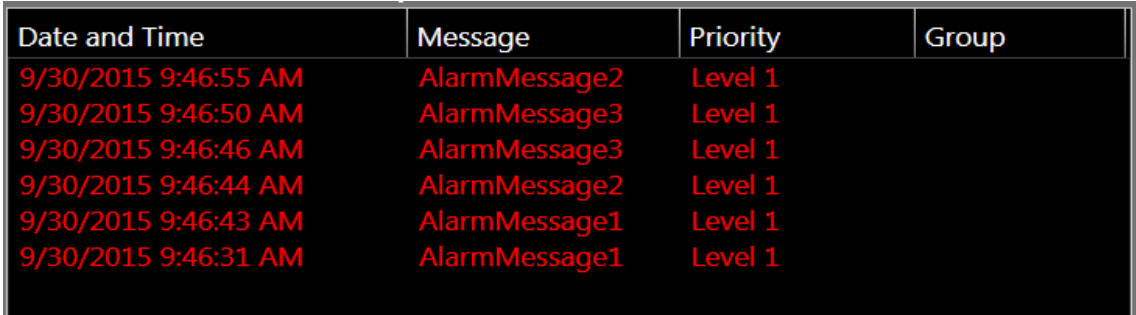

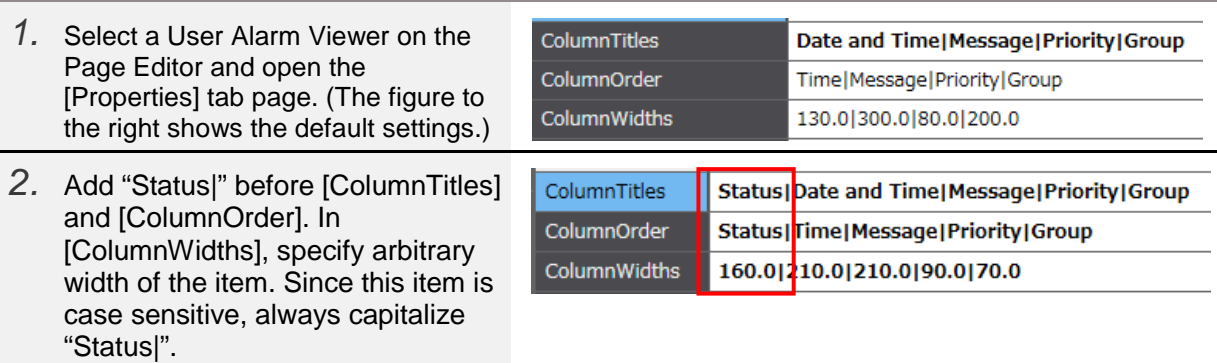

With the above settings, the alarm object is displayed as below:

The information on raised/cleared alarms is shown in the "Status" column.

"Alarm Raised" indicates those that have been raised, and "Alarm Cleared" those cleared.

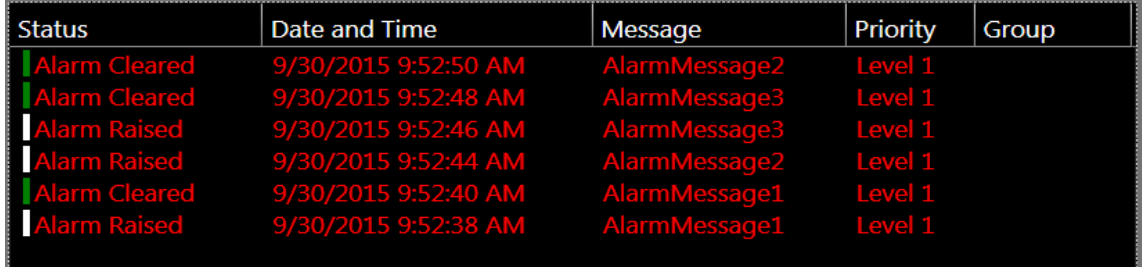

## <span id="page-32-0"></span>2-4 Others

#### 2-4-1 How To Specify Subroutines (Macro) in the System Settings

The Subroutines in the NA series correspond to the macro functions in the NS series. Users can arbitrarily write programs to add functions that are not supported by the basic features.

This subsection describes the procedure in the NA series to execute a macro that could be specified in the command of  $[PT] - [Project Properties] - [Macro]$  in the NS series.<br>
Project Property

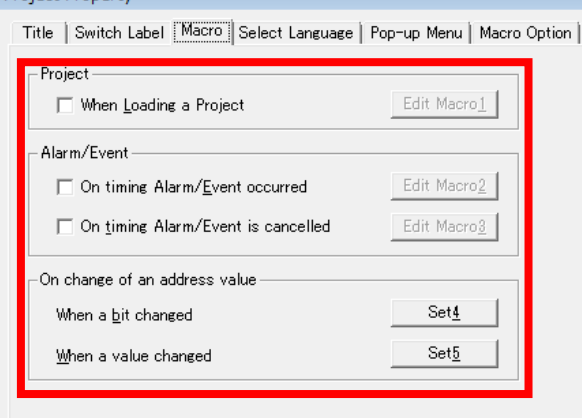

Write the contents of the subroutine on the [SubroutineGroup] tab page under [HMI] –

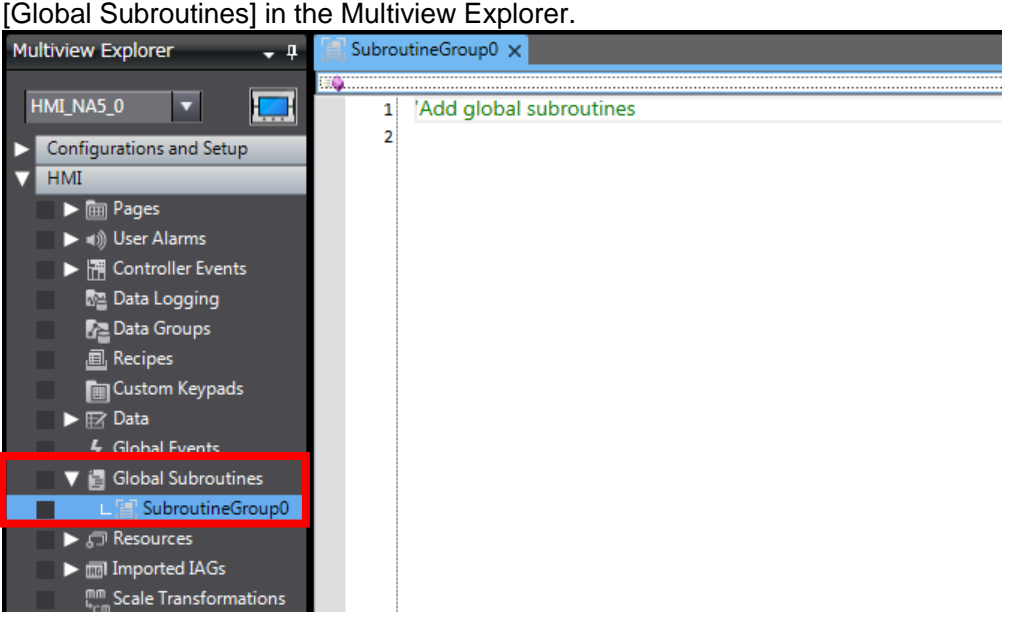

Creating the Subroutine That Runs Upon Loading a Project

Following is the procedure to create the subroutine that is executed upon starting up the system after power is supplied to the NA series.

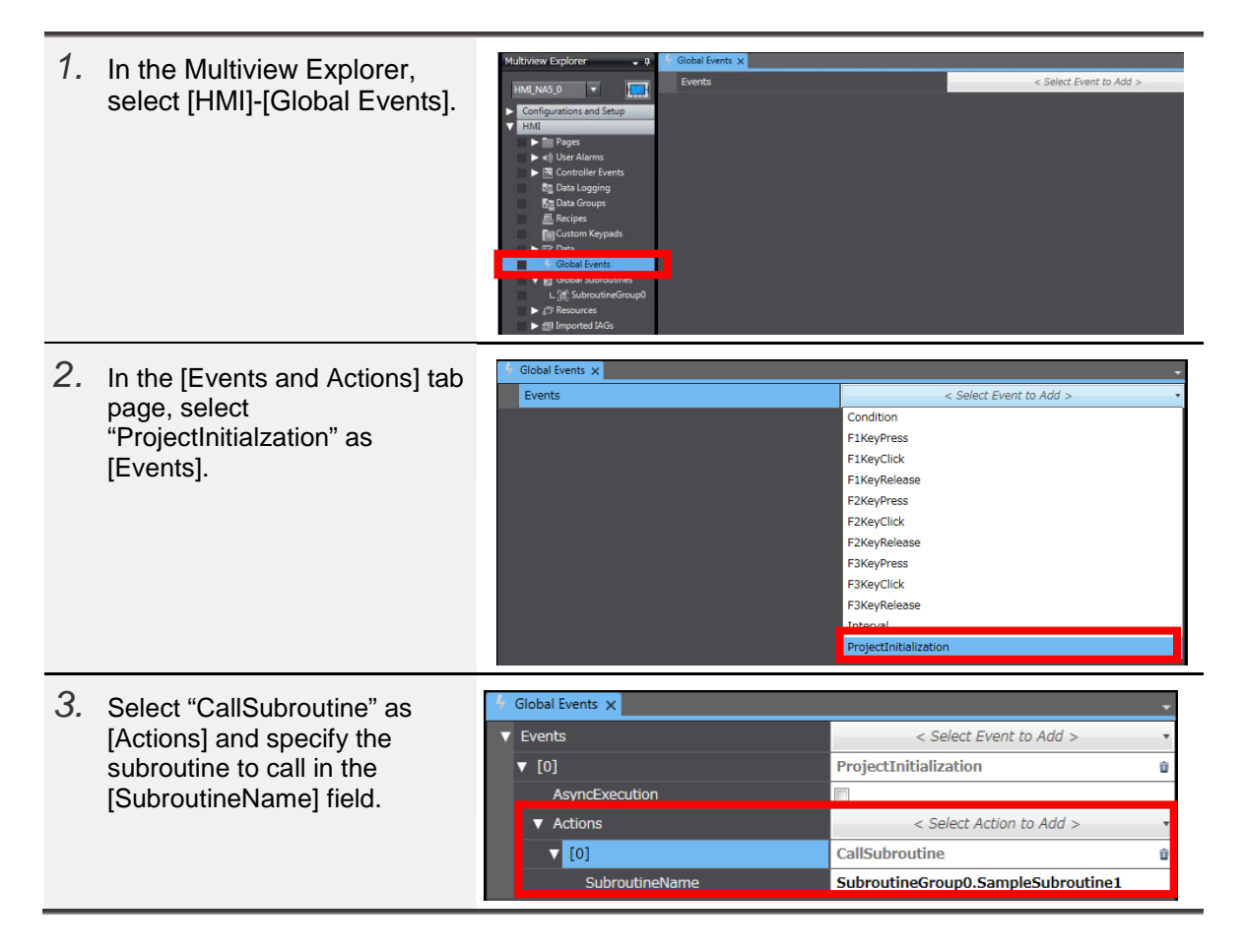

 Creating the Subroutine That Runs Upon Activation/Deactivation of an Alarm Event In the NS series, a macro can be run upon activation or deactivation of an alarm. In the NA series, it can also be run even at the timing of confirming an alarm.

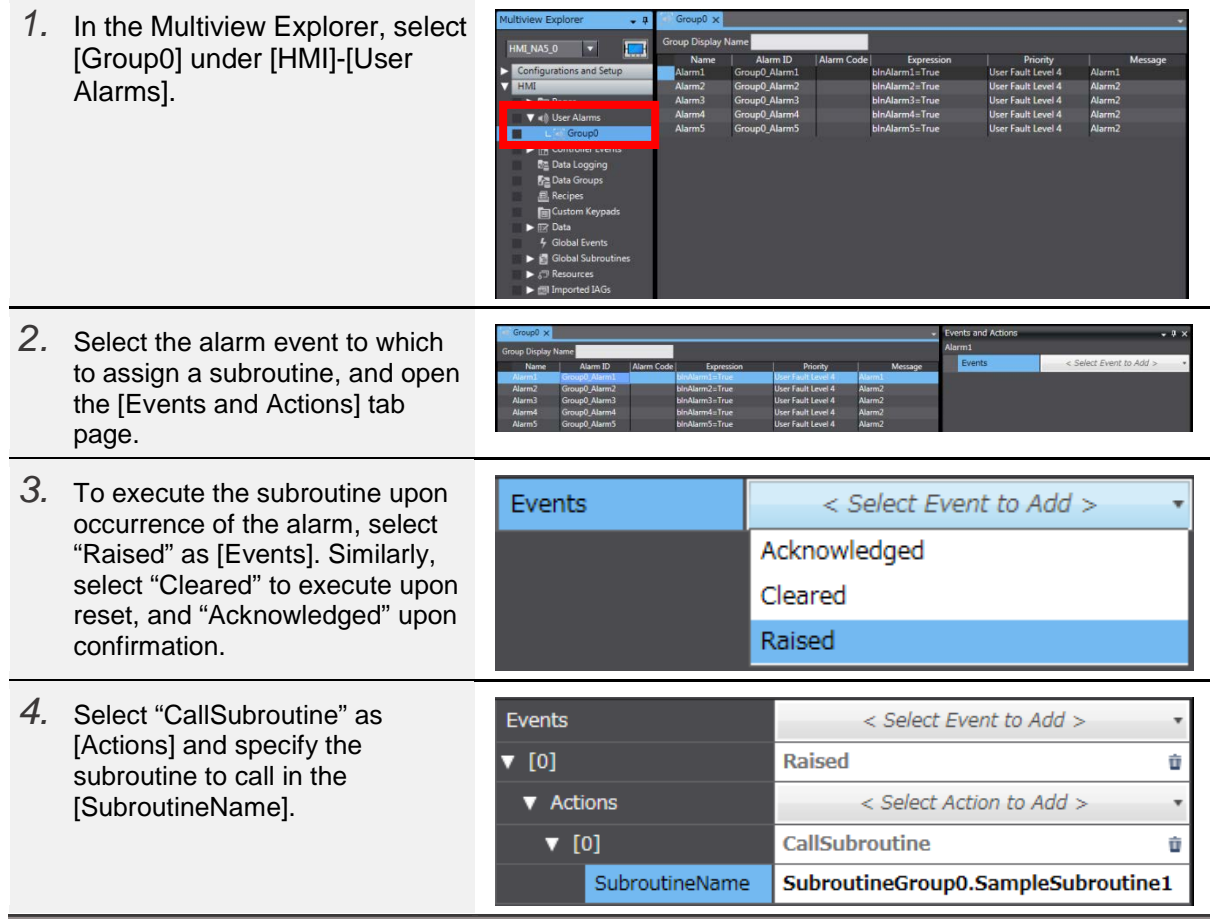

Creating the Subroutine That Runs Upon Change of Bit/Value

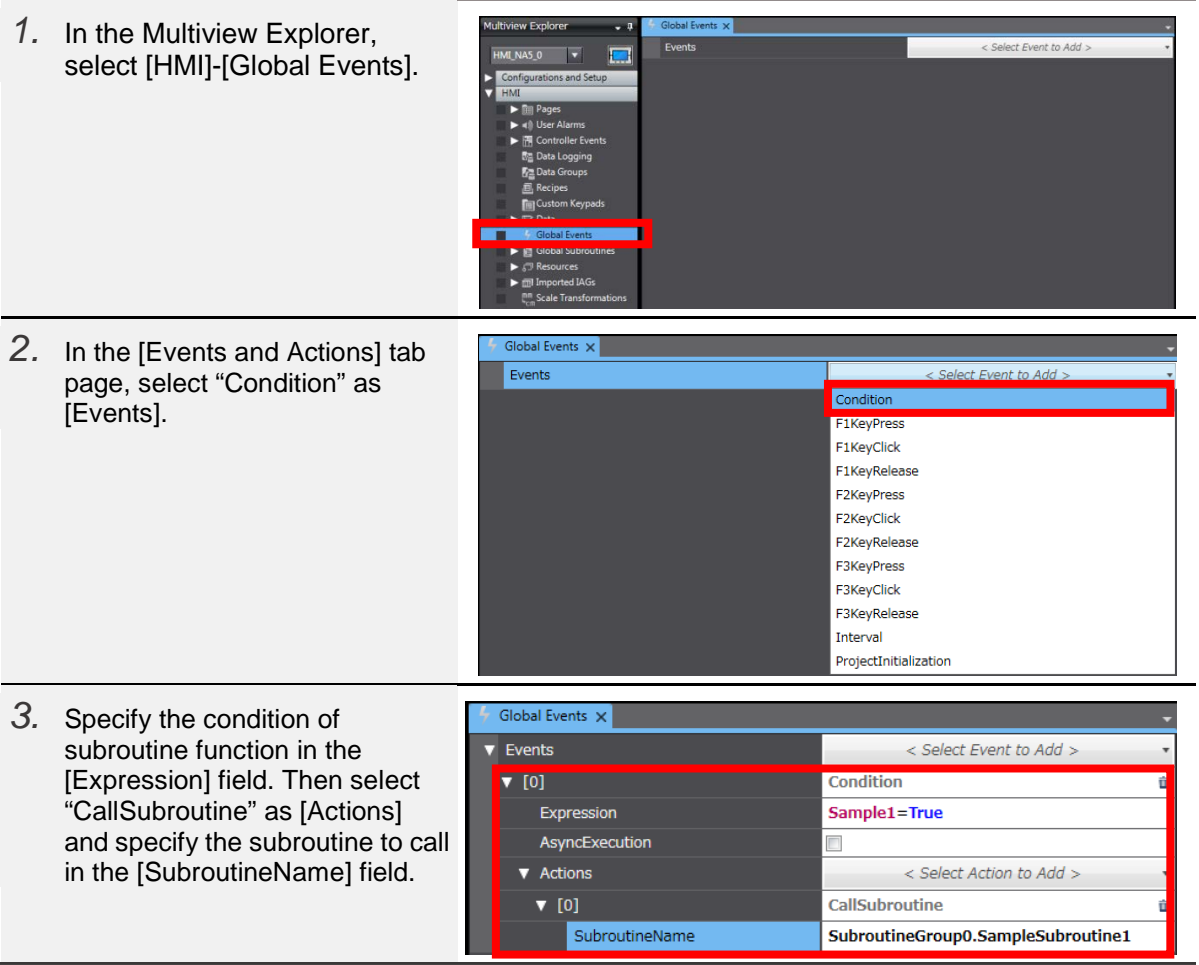

### 2-4-2 Connecting with the CJ-series CPU

The NA series can be connected with the CJ series in addition to the NJ series. To use the variables of the CJ series in NA, you must specify the CJ-series PLC as the connected device, and register the variables of CJ into the NA. Following is the procedure to register the CJ series as the connected device in NA.

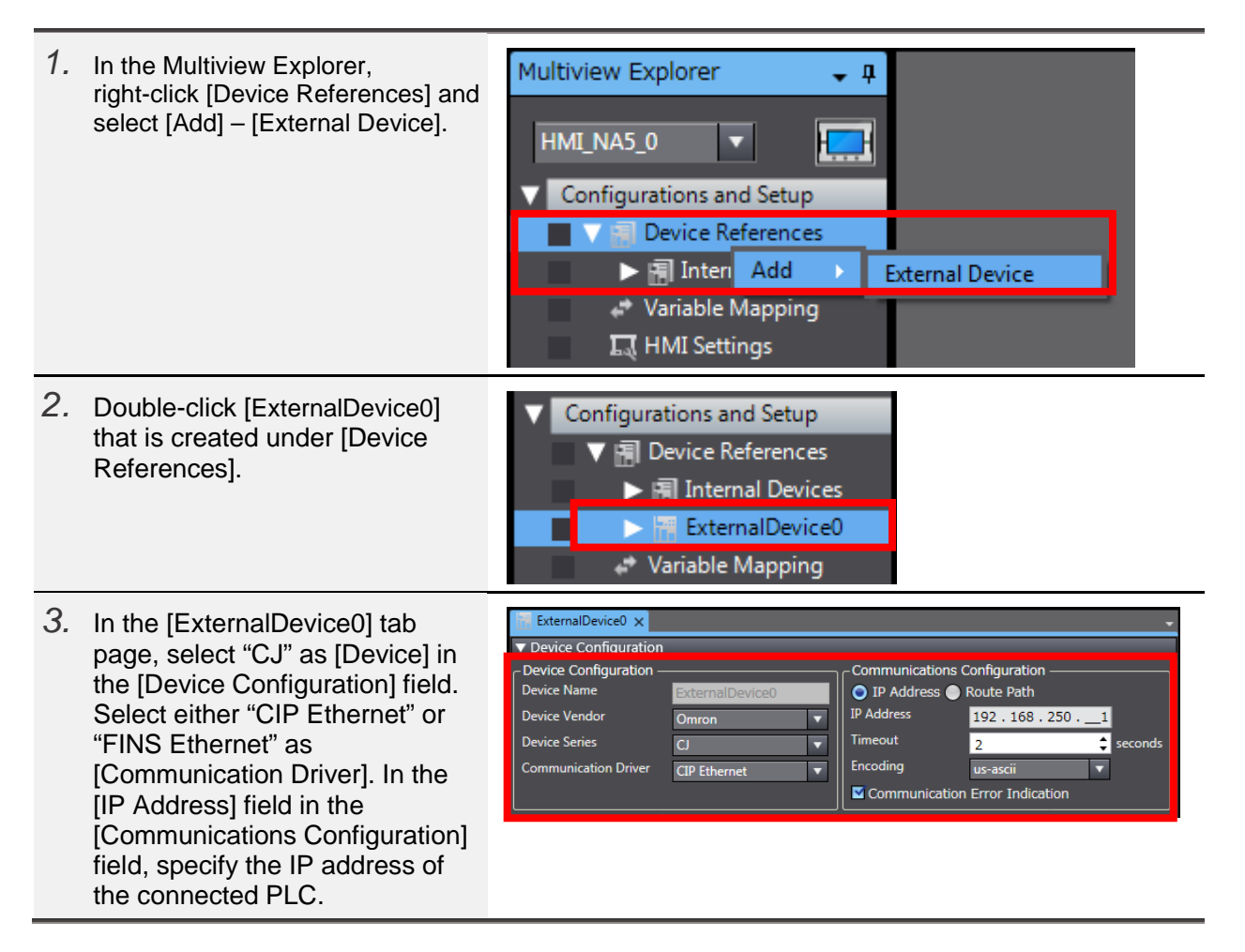

There are three ways to register in the NA the variables of the CJ registered as an external device:

・to import the variables directly from the device or to update the variables,

・to directly enter the variables in the variable table, or

・to copy and paste the variables from a file such as Excel.

Neither way from among those described above allows import of the CJ's system variables.

 Importing or Updating the Variables Directly from the Device This is only available if "CIP Ethernet" is selected as [Communication Driver]. You must transfer the variable table to the CPU unit in advance.

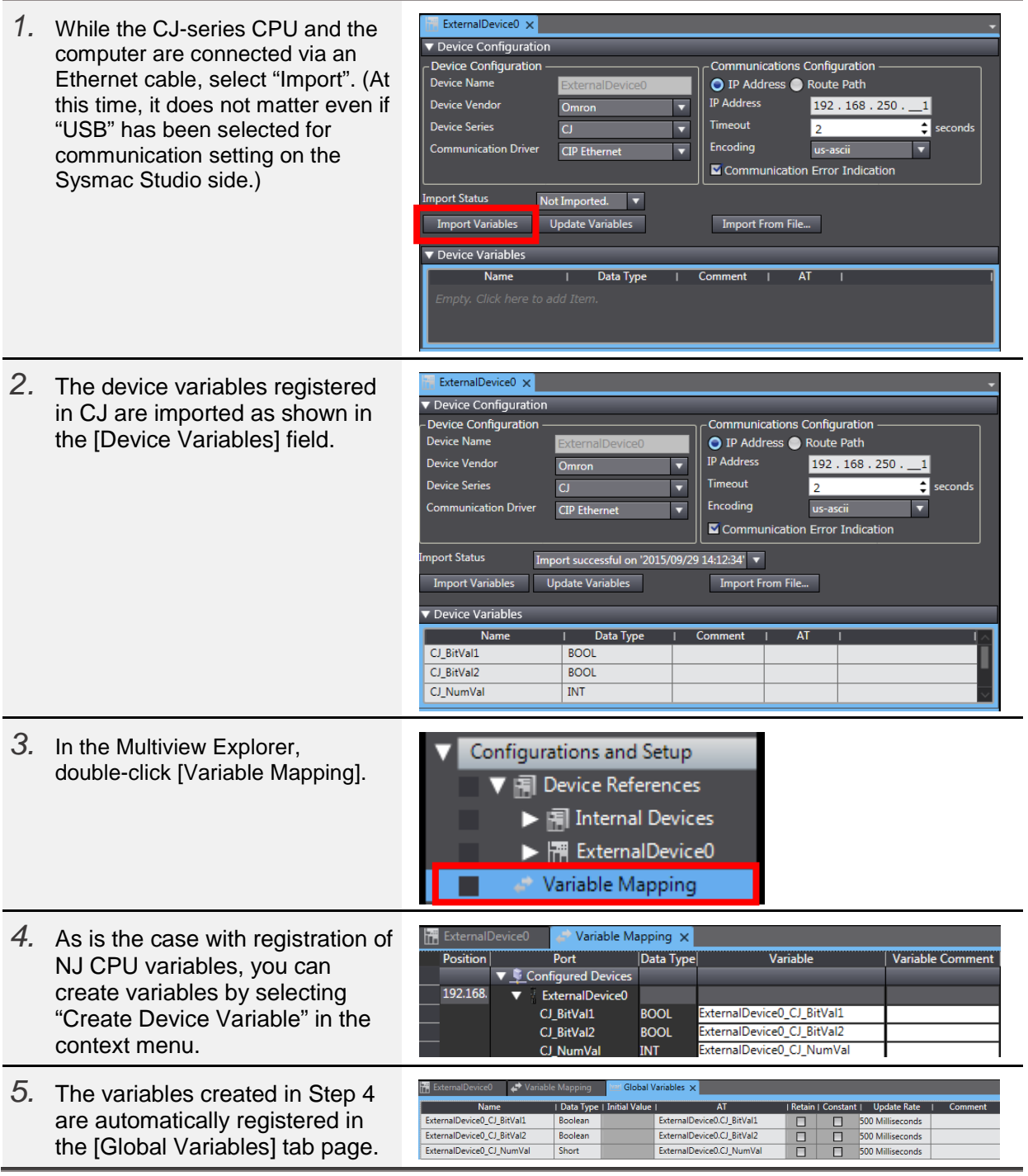

Entering the Variables Directly In the Variable Table

You can directly edit the [Device Variables] field.

Beware, however, that in cases where "CIP Ethernet" is selected as [Communication Driver], if there is discrepancy in the contents of registration between NA and CJ, a tag comparison error occurs upon data transfer as a result of verification of variable names and data types with the CJ unit.

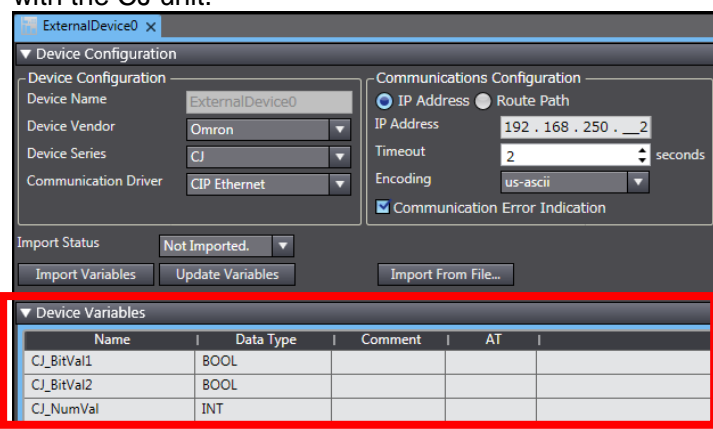

Copying and Pasting the Variables from a File such as Excel

The [Device Variables] field allows direct editing as well as copy and paste from an Excel file or other text files. When you paste the data, they must have been written beforehand in a specified format.

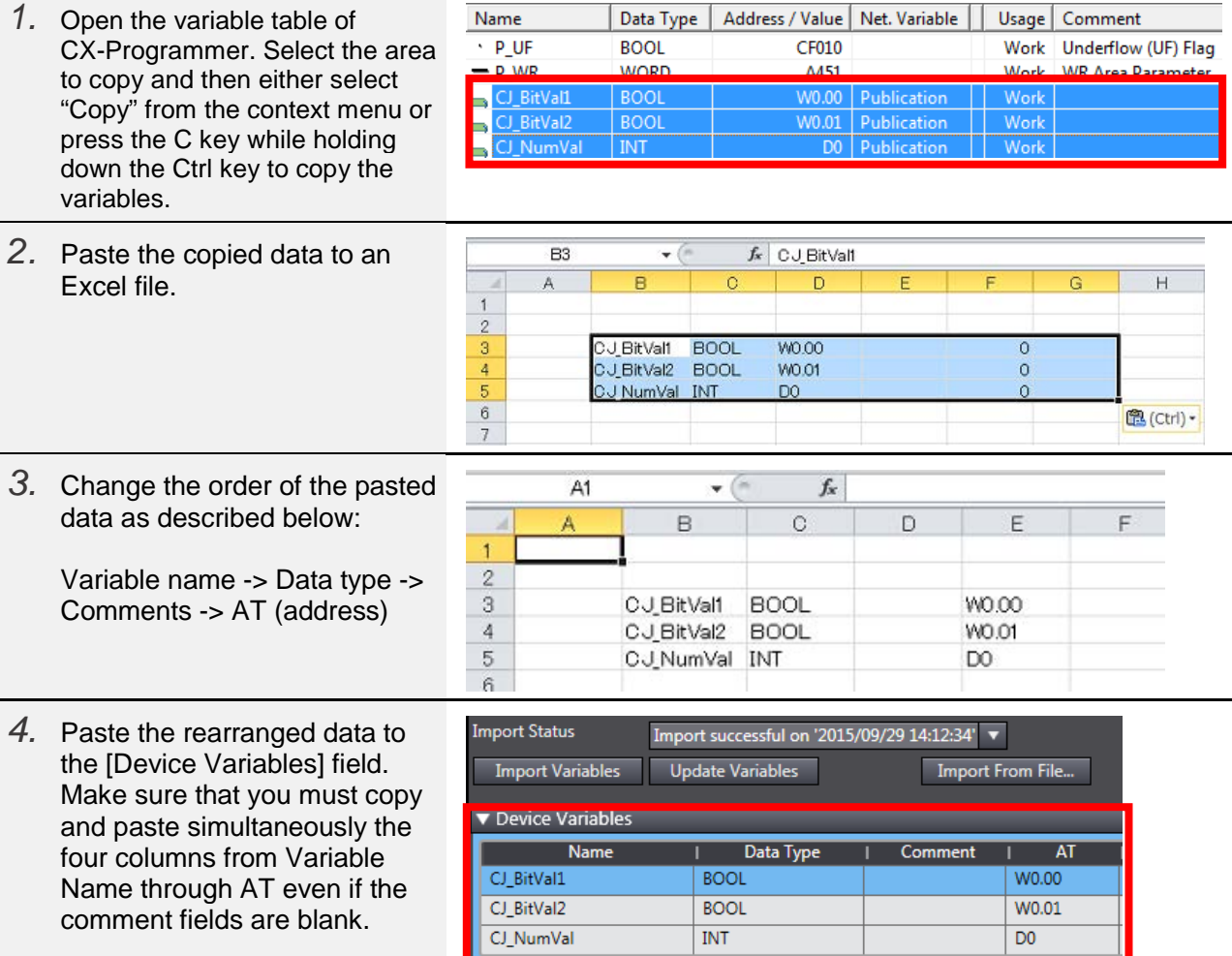

## 2-4-3 How To Switch the Screen by the PLC Variables

The "\_HMI\_CurrentPage" NA system variable stands for the name of the currently displayed page. The NA's variable mapping function allows allocation of system variables. For such settings in which an address value are directly linked with a screen number as in the NS series, you must write a program in Visual Basic.

How To Allocate the NJ Variables to the NA System Variables

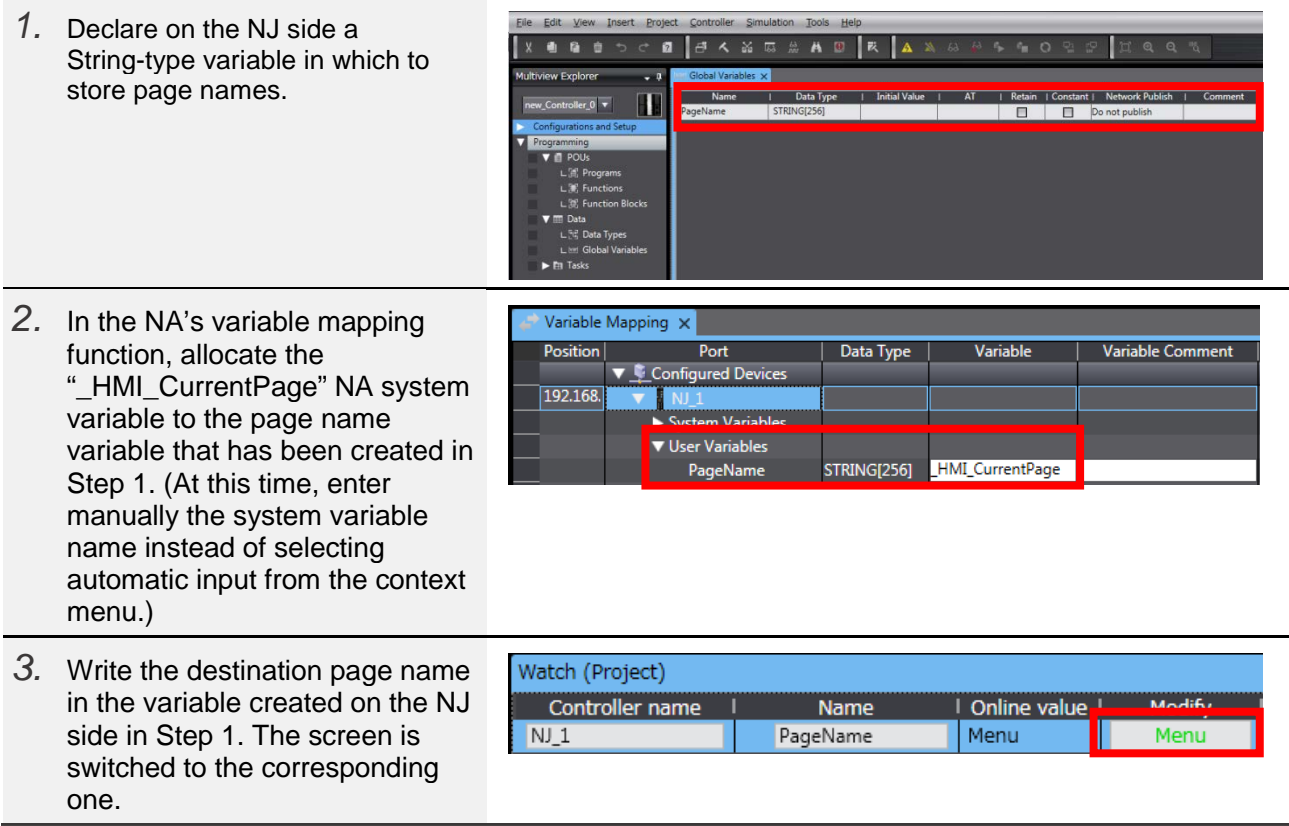

How To Allocate the CJ Variables to the NA System Variables

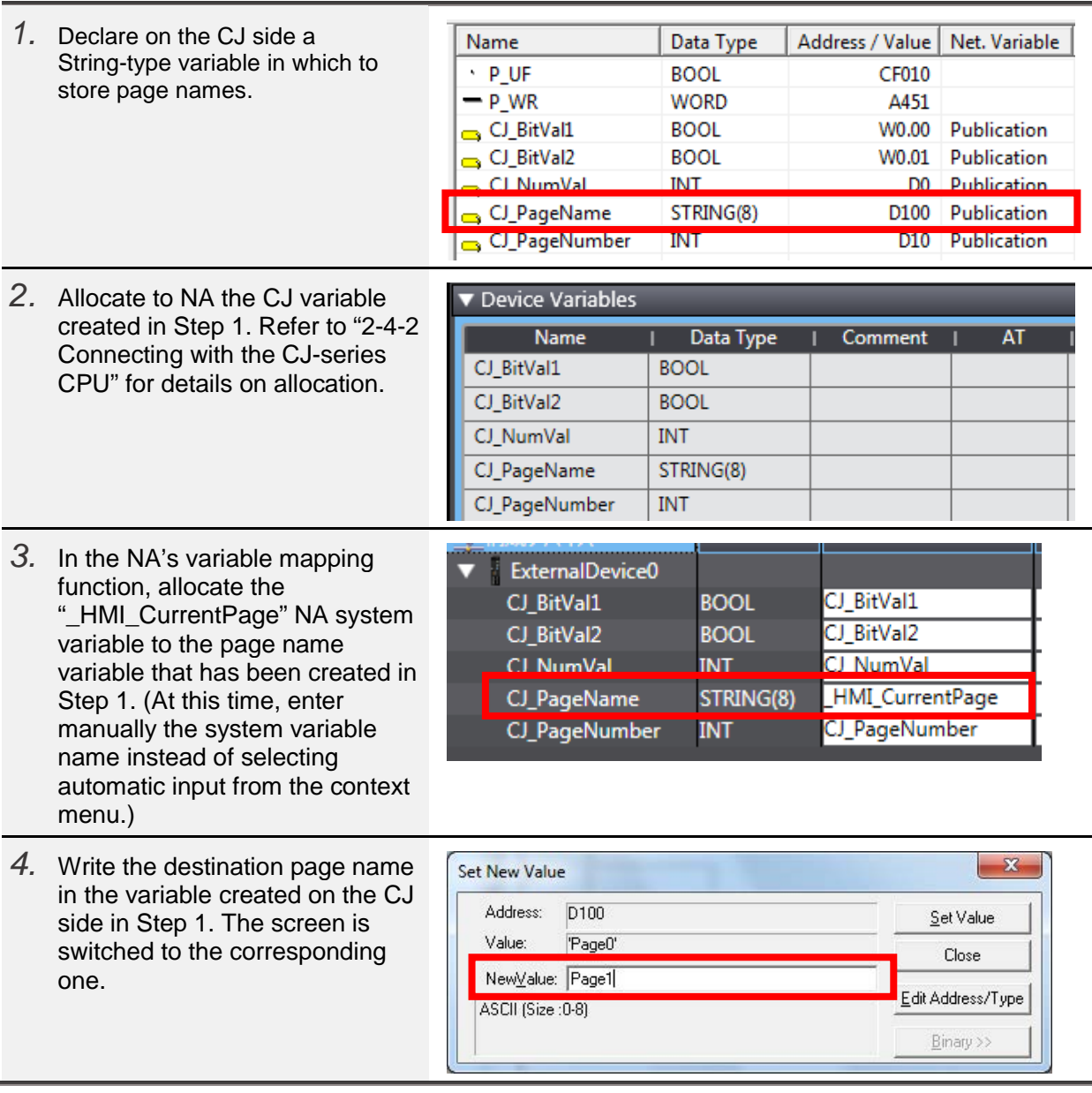

Using Visual Basic (Case Statement)

You can use the Case statements of the Visual Basic codes to assign numbers to each screen and to create the behavior to switch to the screen that corresponds with the number.

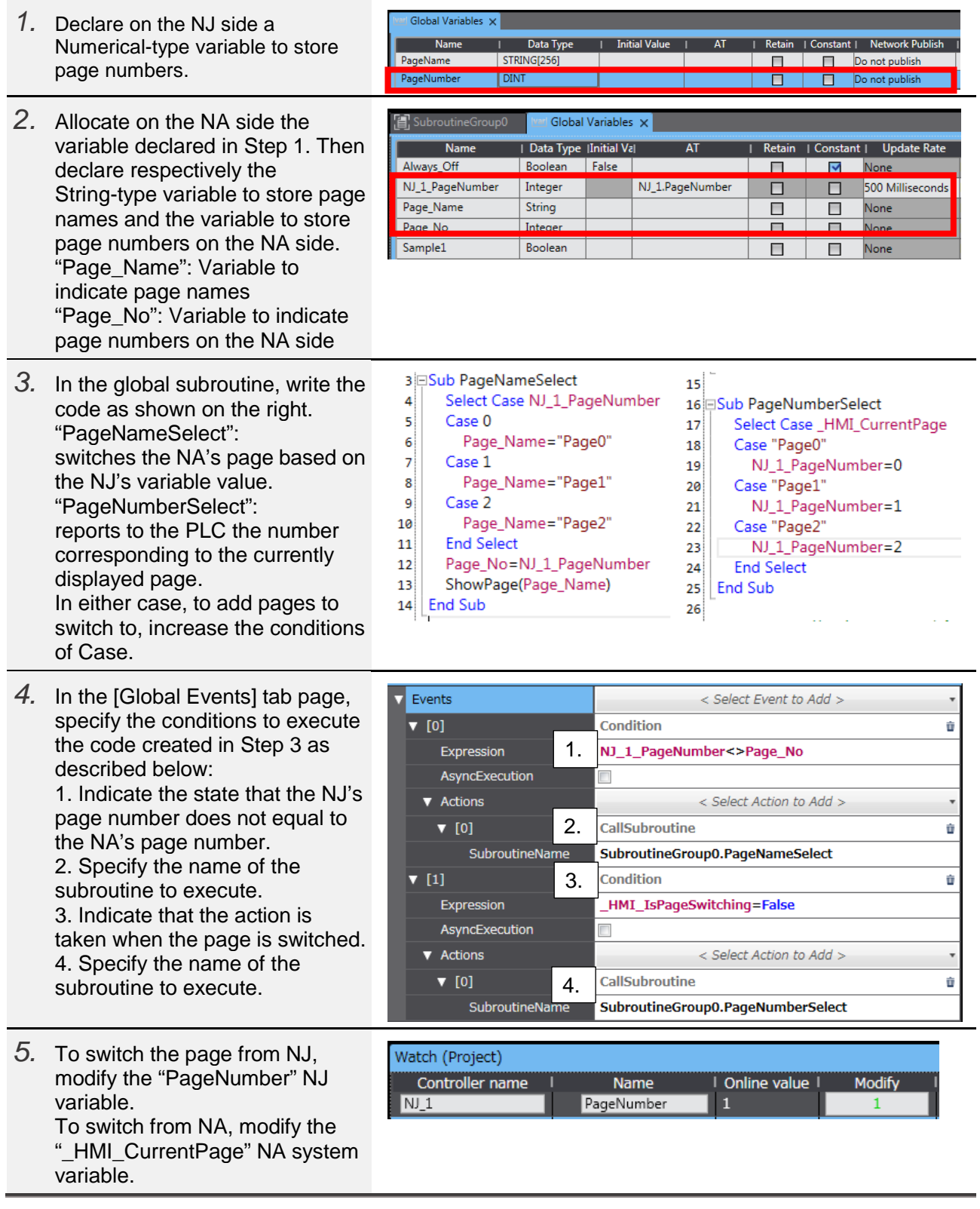

 Using Visual Basic (String-type Array and the "\_HMI\_CurrentPage" System Variable) This method combines the "\_HMI\_CurrentPage" system variable with the user-defined String-type array variable.

It directly links the page numbers with the array's element numbers and switches to the page number that corresponds with the contents of the array variable.

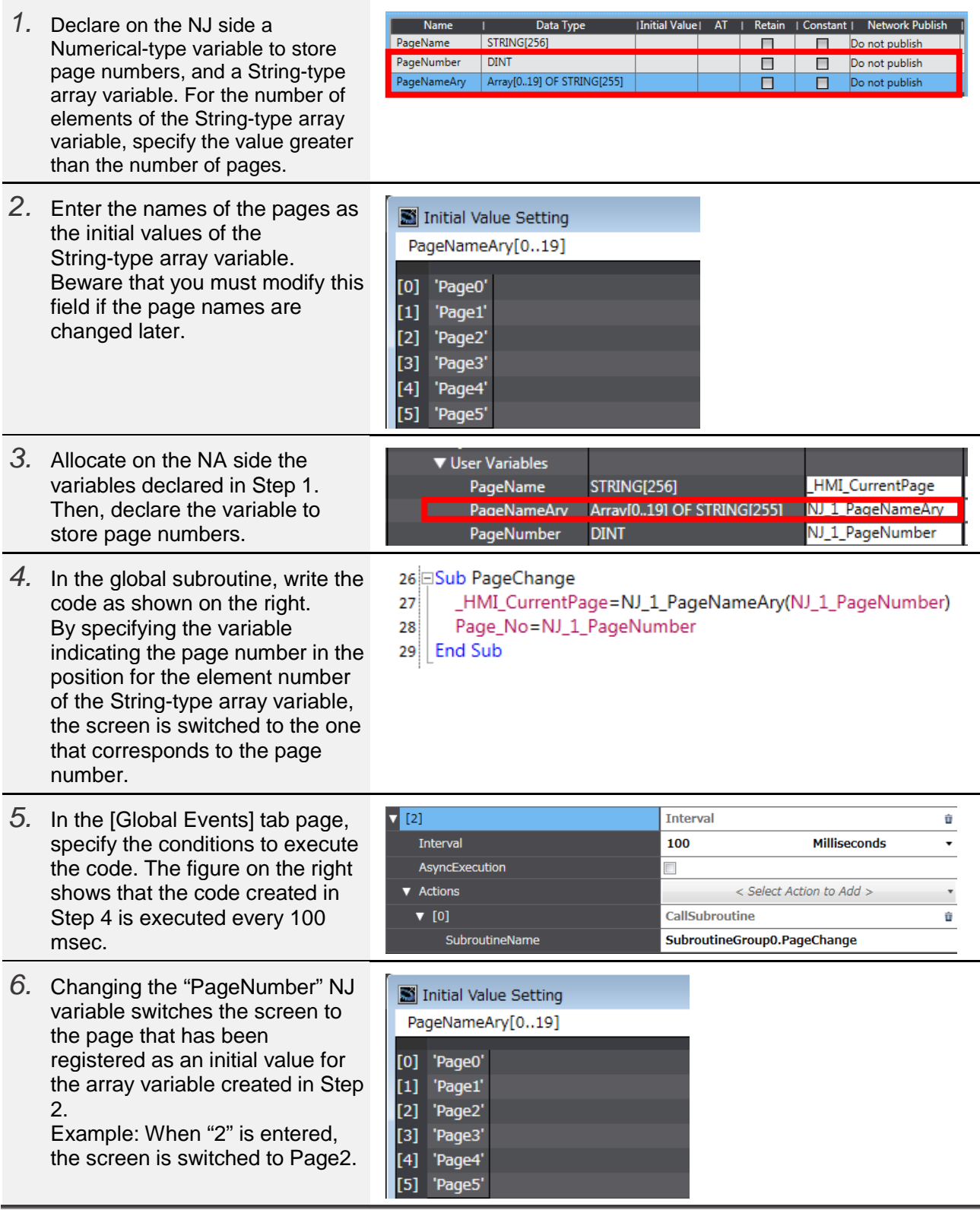

Using Visual Basic (Switching the Screens by the "Page" Variable)

By default, the page name is automatically specified as "Page" followed by the sequential number, such as "Page0", "Page1", …

You can utilize that to switch screens by fixing the "Page" part while defining the numerical value part as variable, and modifying the variable value.

Note, however, that you cannot use this method if the page name has been changed from default.

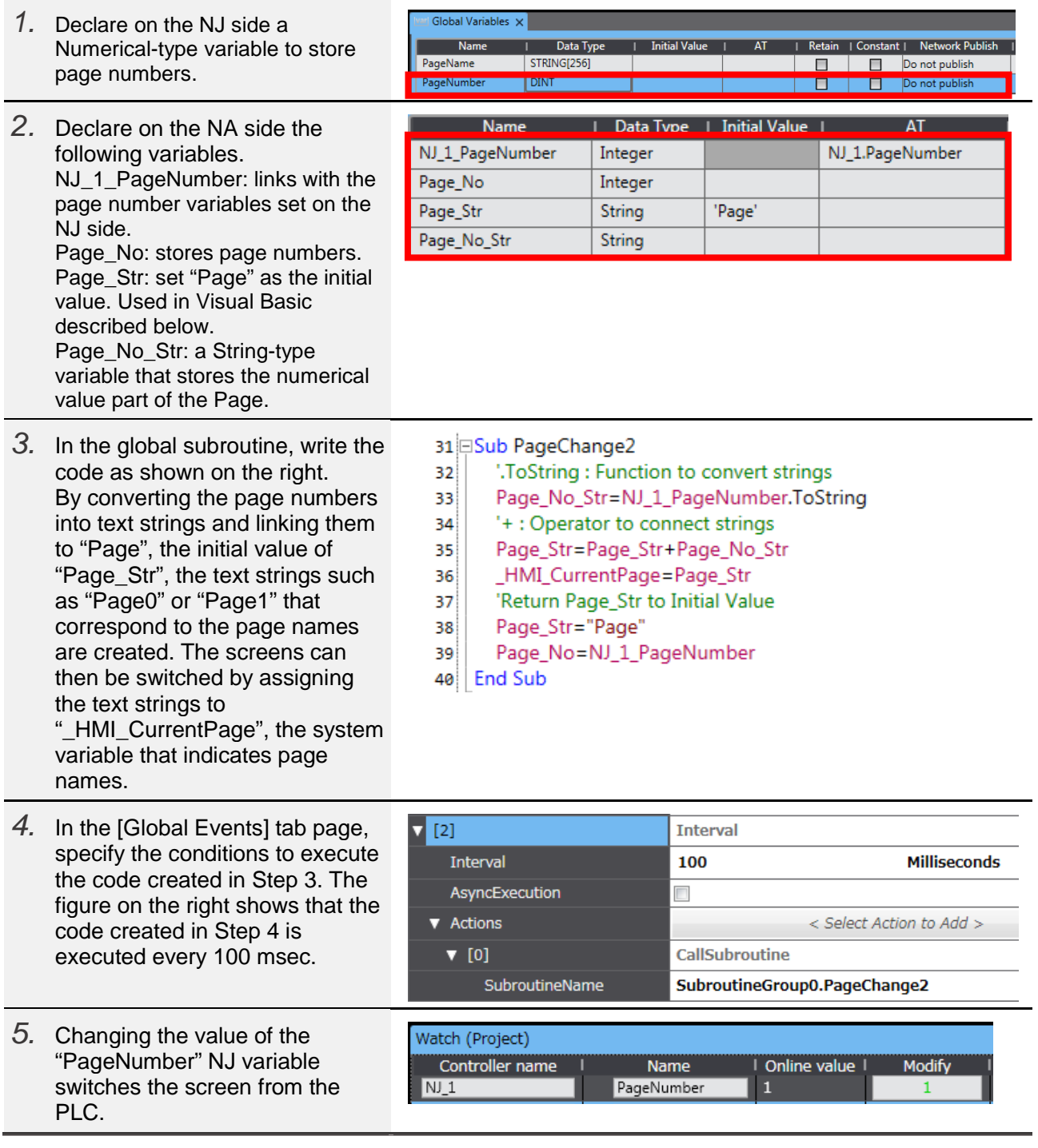

Using Visual Basic (Where CJ is the Connected Device)

When CJ is used as the connected PLC, as is the case with NJ, you can use Visual Basic to switch screens from PLC.

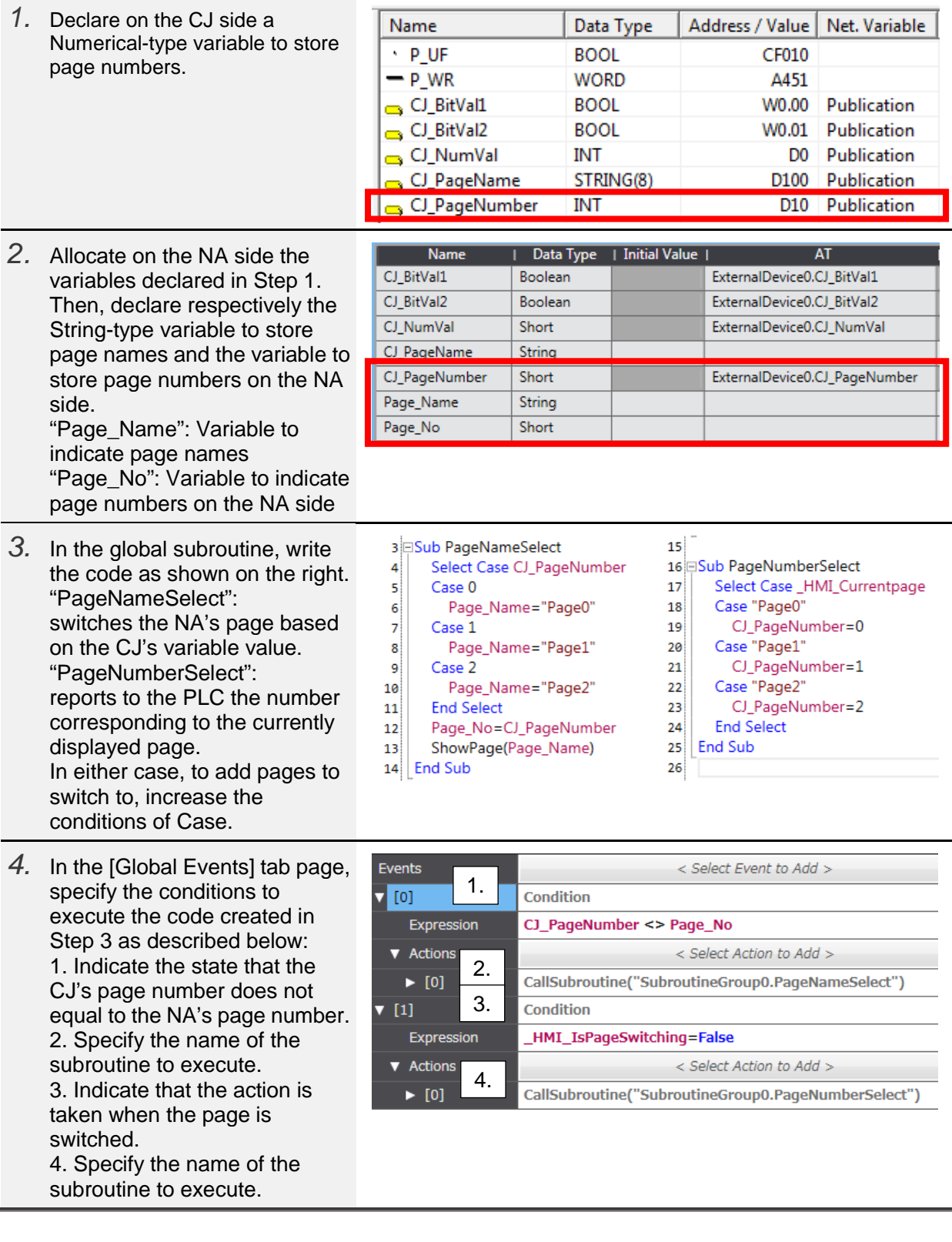

*5.* To switch the page from CJ, modify the "PageNumber" CJ variable. To switch from NA, modify the "\_HMI\_CurrentPage" NA system variable.

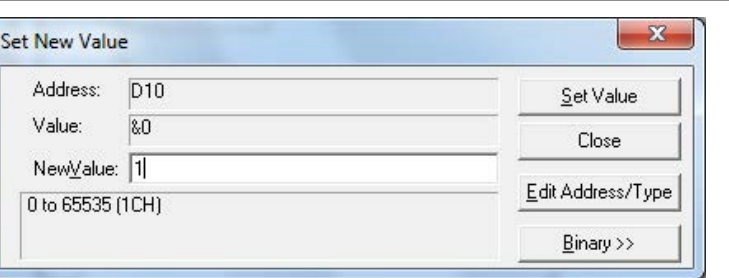

# <span id="page-46-0"></span>**Revision History**

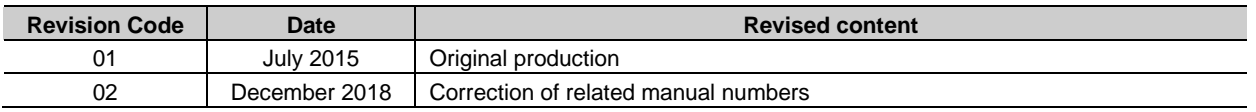

Note: Do not use this document to operate the Unit.

#### **OMRON Corporation Industrial Automation Company** Tokyo, JAPAN Contact: www.ia.omron.com

Regional Headquarters<br>
OMRON EUROPE B.V.<br>
Wegalaan 67-69, 2132 JD Hoofddorp<br>
The Netherlands Tel: (31)2356-81-300/Fax: (31)2356-81-388

**OMRON ASIA PACIFIC PTE. LTD.** No. 438A Alexandra Road # 05-05/08 (Lobby 2), Alexandra Technopark, Singapore 119967<br>Tel: (65) 6835-3011/Fax: (65) 6835-2711

**OMRON ELECTRONICS LLC**<br>2895 Greenspoint Parkway, Suite 200<br>Hoffman Estates, IL 60169 U.S.A<br>Tel: (1) 847-843-7900/Fax: (1) 847-843-7787

**OMRON (CHINA) CO., LTD.**<br>Room 2211, Bank of China Tower,<br>200 Yin Cheng Zhong Road,<br>PuDong New Area, Shanghai, 200120, China<br>Tel: (86) 21-5037-2222/Fax: (86) 21-5037-2200

**Authorized Distributor:** 

© OMRON Corporation 2015 All Rights Reserved.<br>In the interest of product improvement, specifications are subject to change without notice.

**Cat. No. V422-E1-02** 1218 (0715)